### グループ通算の達人from会計王21シリーズ

#### 運用ガイド

この度は、「グループ通算の達人from会計王21シリーズ」をご利用いただき誠に ありがとうございます。

「グループ通算の達人from会計王21シリーズ」は、ソリマチ株式会社の「会計 王」の会計データを「グループ通算の達人[個社処理用]」に取り込むためのプロ グラムです。このマニュアルでは、「グループ通算の達人from会計王21シリーズ」 のインストール手順や操作手順について説明しています。

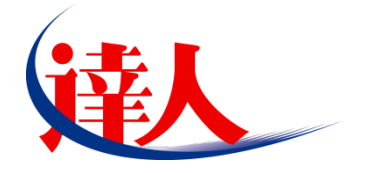

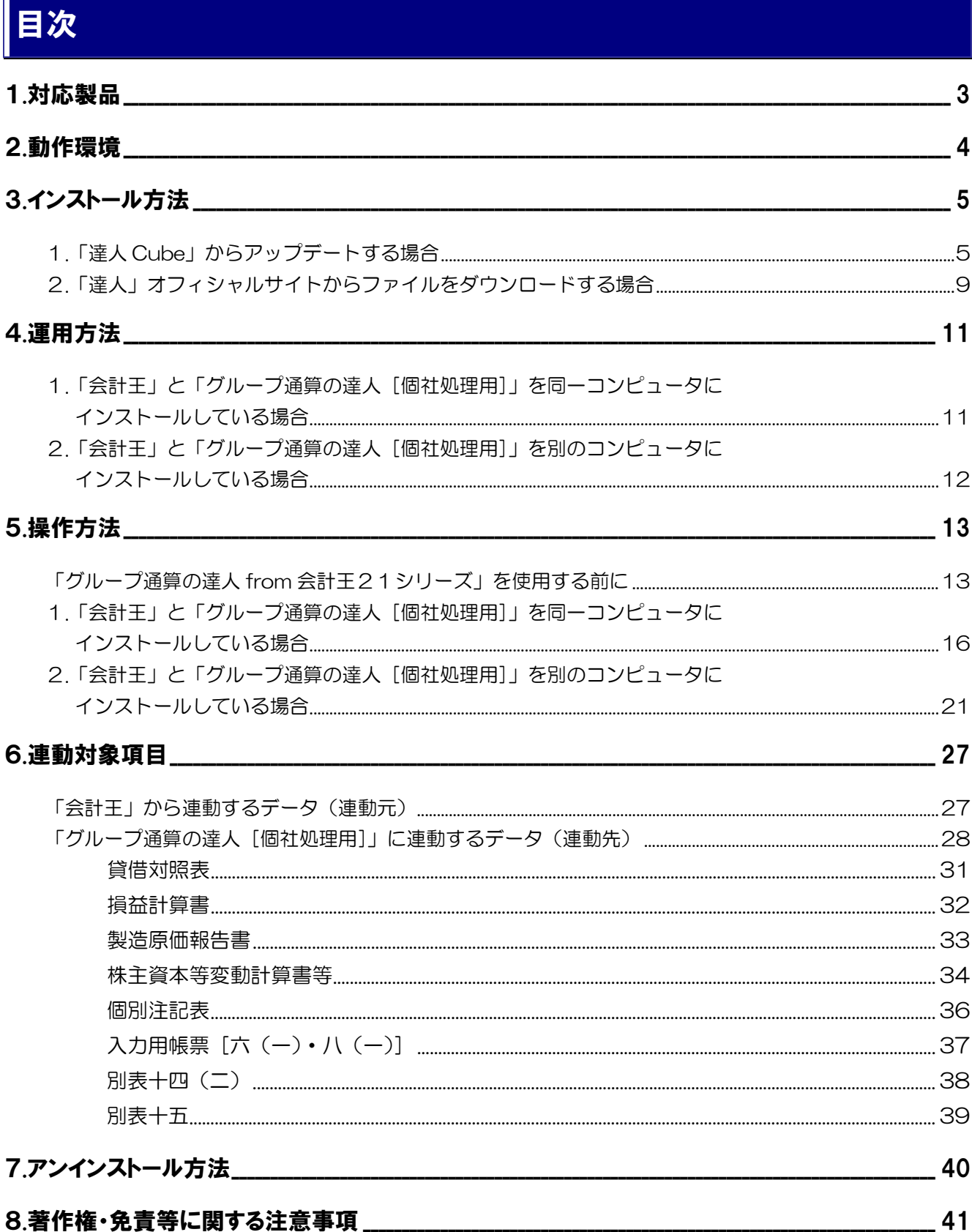

 $\mathbf{r}$ 

## <span id="page-2-0"></span>1.対応製品

「グループ通算の達人from会計王21シリーズ」に対応するNTTデータの対応製品及びソリマチの対応製 品は以下のとおりです。

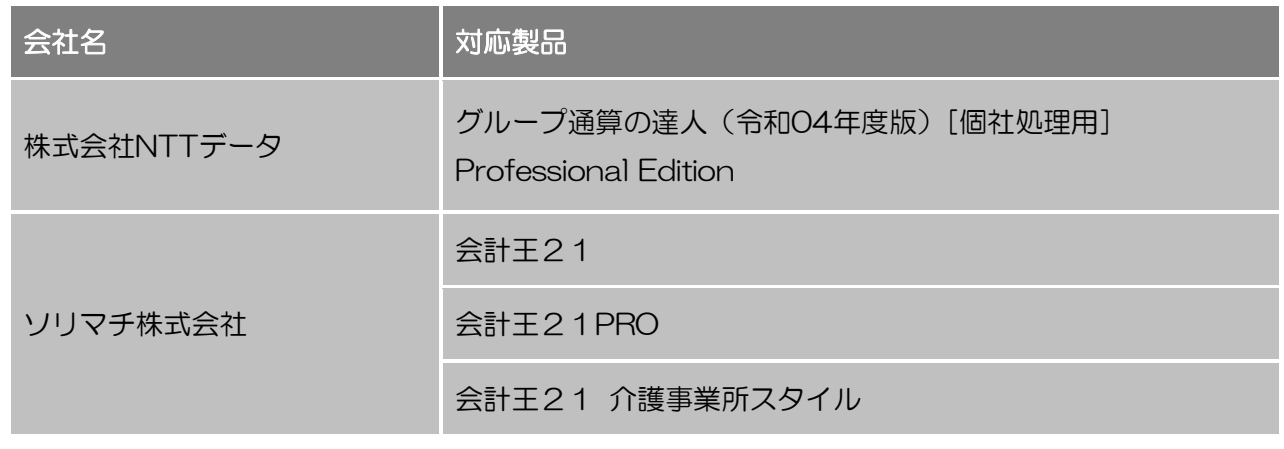

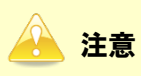

本書は、出版時点での最新プログラムの画像を使用しています。

## <span id="page-3-0"></span>2.動作環境

「グループ通算の達人from会計王21シリーズ」に必要な動作環境は「1.[対応製品」\(](#page-2-0)P.3)に記載のソ リマチ株式会社の[対応製品]と同様です。

### 注意

「グループ通算の達人from会計王21シリーズ」のインストールやプログラムの起動を行うには、 「1.[対応製品」\(](#page-2-0)P.3) に記載のソリマチ株式会社の [対応製品] のいずれかをインストールしている 必要があります。

## <span id="page-4-0"></span>3.インストール方法

「グループ通算の達人from会計王21シリーズ」をインストールする手順は、「達人Cube」からアップデ ートする方法と「達人」オフィシャルサイトからファイルをダウンロードする方法の2パターンあります。

#### <span id="page-4-1"></span>1.「達人Cube」からアップデートする場合

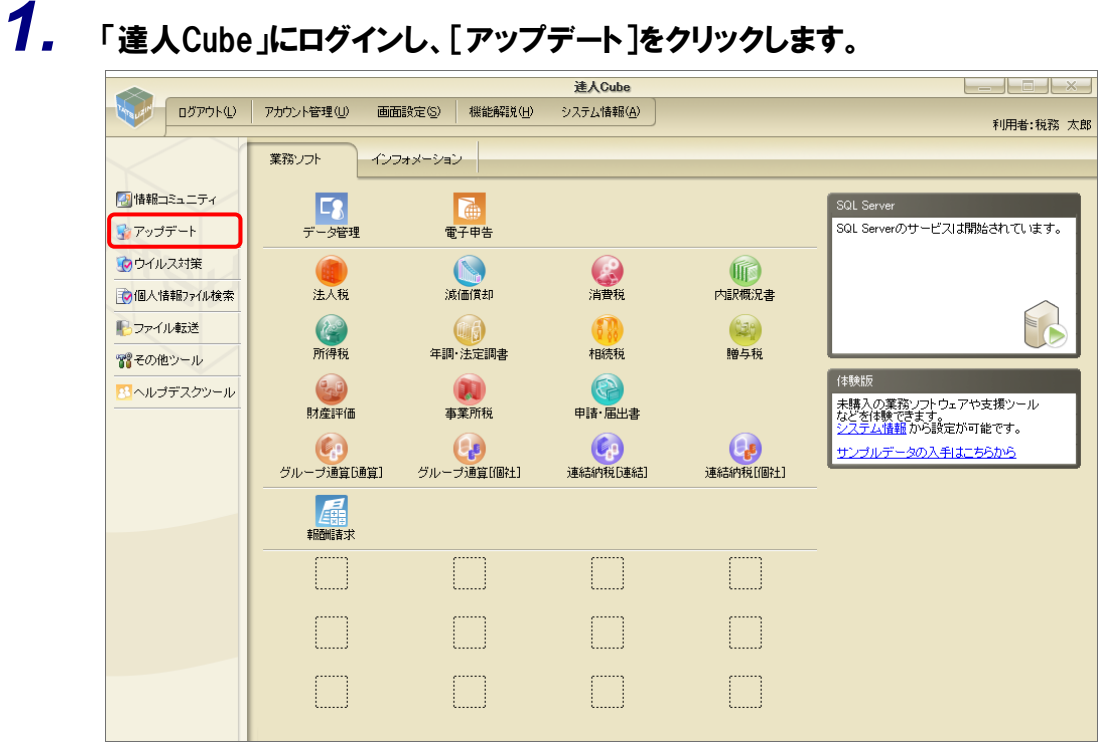

[アップデート]画面が表示されます。

## *2.* ユーティリティ[オプション]をクリックします。

| 最 アップデート                |                          | п                                                                        | $\times$ |
|-------------------------|--------------------------|--------------------------------------------------------------------------|----------|
|                         |                          | 達人シリーズ、達人Cubeを最新の状態にすることができます。<br>連動コンポーネントのインストールもできます。                 |          |
| アップデートコンテンツ             | リリース情報                   |                                                                          |          |
| ヘ ホーム<br>● 達人Cube       | XXXX/XX/XX<br>XXXX/XX/XX | 「洪人税の達人(金和XX年度版)」公開のお知らせ<br>「減価償却の達人(平成XX年度以降用)」公開のお知らせ                  |          |
| ▼ 達人シリーズ                | XXXX/XX/XX               | 「消費税の達人(令和XX年度以降用)」公開のお知らせ                                               |          |
| マ データ連動<br>宿 その他        | XXXX/XX/XX<br>XXXX/XX/XX | 「内訳概況書の達人(令和XX年度以降用)」公開のお知らせ<br>「所得税の達人(令和XX年分版)」公開のお知らせ                 |          |
|                         | XXXX/XX/XX<br>XXXX/XX/XX | 「年調・法定調書の達人(令和XX年分版)」公開のお知らせ<br>「相続税の達人(令和XX年分以降用)」公開のお知らせ               |          |
| ユーティリティ                 | XXXX/XX/XX<br>XXXX/XX/XX | 「贈与税の達人(令和XX年分以降用)」公開のお知らせ<br>「財産評価の達人(令和XX年分以降用)」公開のお知らせ                |          |
| (6) オプション<br>19 ヘルプトピック | XXXX/XX/XX<br>XXXX/XX/XX | 「事業所税の達人(令和XX年度以降用)」公開のお知らせ<br>「申諸・届出書の達人(令和XX年度以隆用)」公開のお知らせ             |          |
|                         | XXXX/XX/XX<br>XXXX/XX/XX | 「グループ通管の達人(会和XX年度版)「通管処理用」」公開のお知らせ<br>「グループ通算の達人(令和XX年度版)「個社処理用」」公開のお知らせ |          |
|                         | XXXX/XX/XX<br>XXXX/XX/XX | 「連結納税の達人(令和XX年度版)「連結処理用」」公開のお知らせ<br>「連結納税の達人(令和XX年度版)「個社処理用」」公開のお知らせ     |          |
|                         | XXXX/XX/XX               | 「データ管理の達人」公開のお知らせ                                                        |          |
|                         |                          | 公開されているアップデートコンテンツ<br>公開されているプログラムの情報を確認する場合は、以下の各メニューをクリックしてください。       |          |
|                         | <b>®達人Cube</b>           | ▼ 達人シリーズ<br>▼データ連動                                                       |          |
| <b>TATSUZIN Cube</b>    |                          | 「公開されているアップデートコンテンツ」の一括ダウンロード。                                           |          |

[オプション]画面が表示されます。

*3.* [更新情報]タブ-[更新情報を取得する範囲(データ連動)]において該当の[連動元(会 社名)]をクリックしてチェックを付け(①)、[OK]ボタンをクリックします(②)。

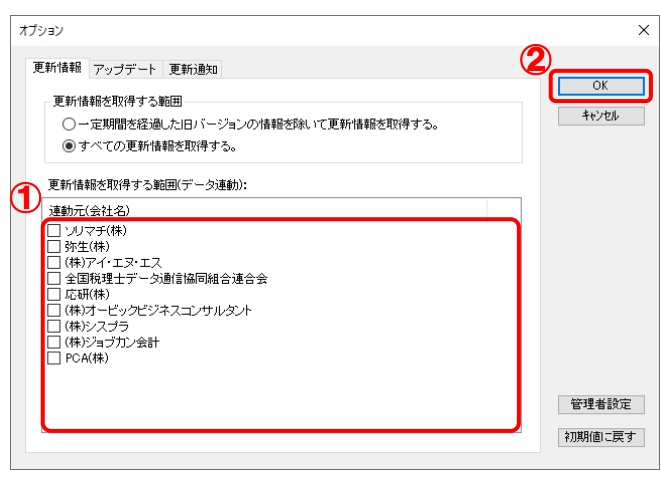

[アップデート]画面に戻ります。

## *4.* アップデートコンテンツ[データ連動]をクリックします。

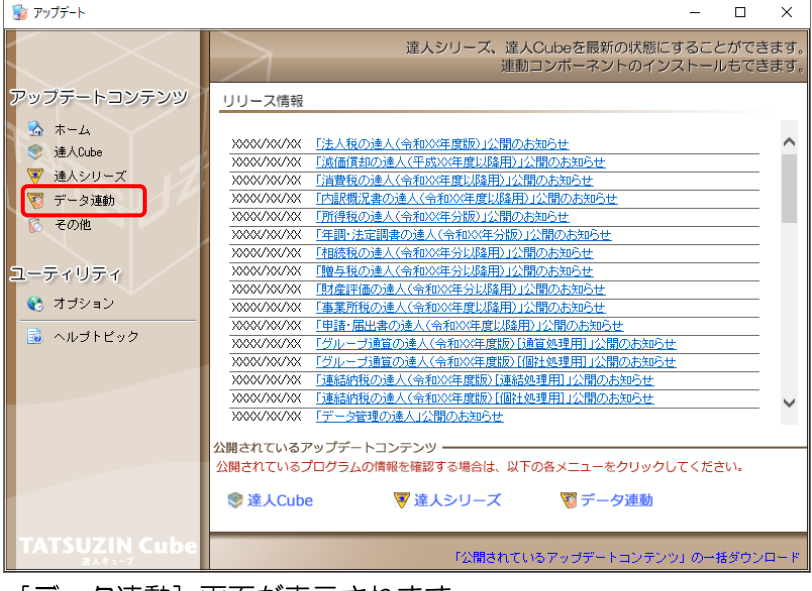

[データ連動]画面が表示されます。

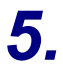

# **5.** [更新情報を取得]ボタンをクリックします。

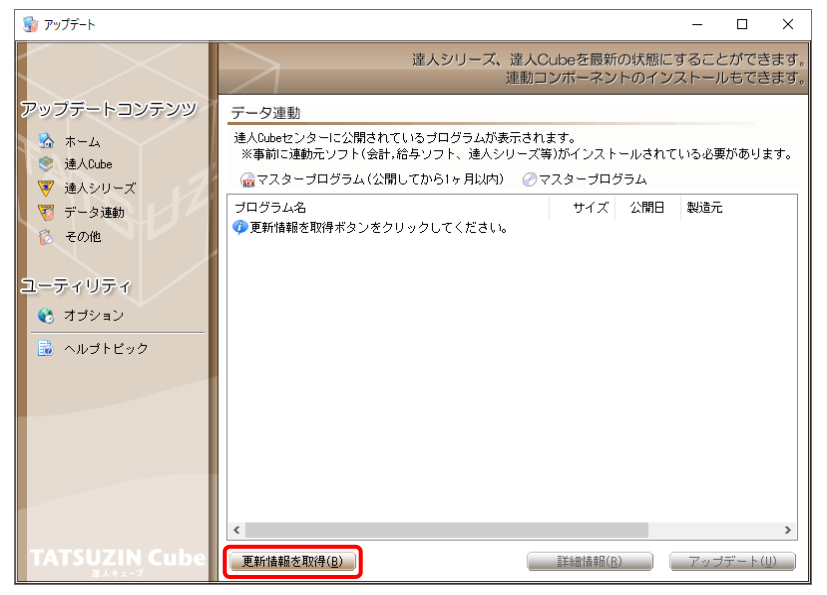

連動コンポーネントが表示されます。

*6.* 該当の連動コンポーネントをクリックして選択し(①)、[アップデート]ボタンをクリックします

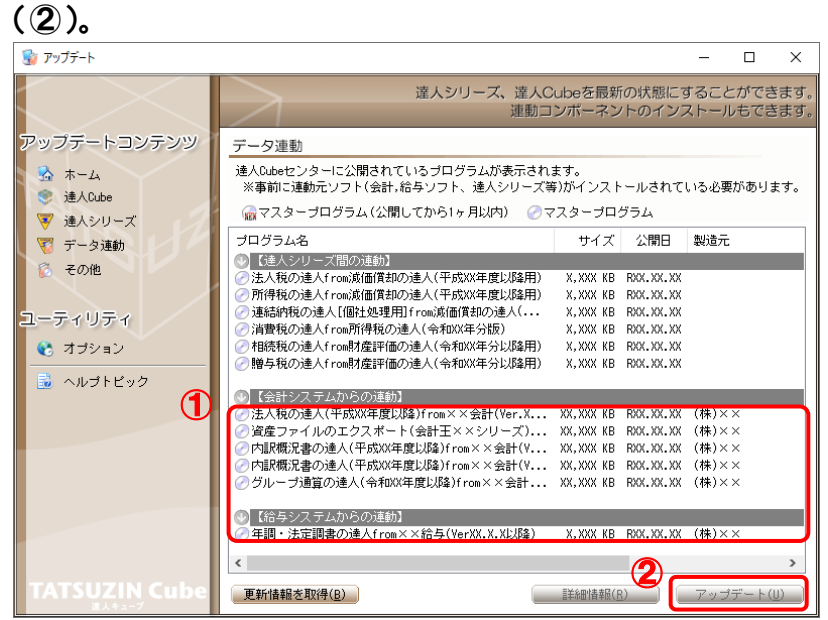

[InstallShield Wizard]画面が表示されます。

### *7.* [次へ]ボタンをクリックします。

[設定内容の確認]画面が表示されます。

- *8.* インストール先のフォルダを確認し、[インストール]ボタンをクリックします。 インストールが開始されます。
- *9.* 完了画面が表示されたら、[完了]ボタンをクリックします。

以上で、「グループ通算の達人from会計王21シリーズ」のインストールは完了です。

#### <span id="page-8-0"></span>2.「達人」オフィシャルサイトからファイルをダウンロードする場合

#### *1.* 「達人」オフィシャルサイトの連動会計・給与ソフトの連動コンポーネントダウンロードページ ([https://www.tatsuzin.info/rendousoft/rendou\\_download.html](https://www.tatsuzin.info/rendousoft/rendou_download.html))を開きます。 □ 1 山 連動会計·給与ソフト | 税務申告ソン × | +  $\sigma$   $\times$  $\rightarrow$  C  $\oplus$  https://www.tatsuzin.info/rendousoft/rendou\_download.htm  $\leftrightarrow$  $A^{\wedge} \quad \, \uparrow_{\mathbf{0}}^{\wedge} \qquad \, \uparrow_{\mathbf{0}}^{\wedge} \qquad \, \bigoplus \qquad \, \bigoplus \qquad \qquad \cdots$ **NTTDATA** 蠻人 税務申告ソリューション「達人シリーズ」 ■ お問い会わせ、資料講英 ■ サイトフップ  $K-k+$ HOME 〜 達まるリープ 〜 連動金計 → 給与ソフト ■ 達人シリーズ 連動会計・給与ソフト 「達人シリーズ」は会計・裕与ソフトで作成したデータを取り込み、各種申告書作成および電子申告などに活用することができます。<br>会計・裕与ソフトメーカとNTTデータが考える会計ソフトを選ばない先進のコンセプトに基づいて、機能的な全く新しい会計・税務の<br>あり方を戻現しました。仏薬する合計・裕与ソフトメーカと共に皆様の業務を強力にバックアップします。<br>もちろん、「達人シリーズ」間での連動も可能です。 o 製品ラインナップ ◎ 申告書作成ソフト ● 車告書作成ソフト<br>カスタマイズオプション 連動コンポーネントダウンロード 「達人シリーズ」の連動とは? 連動メーカ紹介 o 達人Cube o 連動会計·給与ソフト Q 法人規の違人 **○ 消費税の達人** ◎ 減価償却の達人 ● 内訳概況書の達人 o 動作環境 ● 無量は最も差え ● 無線機の違人<br>● 年調·法定調書の達人 ● 相続税の達人 **◎ 所得税の達人 ◎ 贈与税の達人** ● <del>頭は前の違</del>へ<br>● データ管理の違人 o ご利用料金表 **O 財産評価の違人 ◎ グループ通算の違人 ◎ 連結納税の違人** ダウンロード 法人税の達人 <mark>◆ 90日無料体験版</mark> ● **会社名** 連動コンポーネント/マニュアル 株式会社NTTデータ (申告書作成ソフト) 減価償却の違い 土ダウンロード ソリマチ株式会社 会計王XXPRO イバンフレット 会計王××<br>会計王××<br>食計王××介護事業所スタイル<br>農業簿記×× メダウンロード 」<br>製品・サービスの詳細をチェッ! ● 連動コンポーネント<br><sup>※</sup> 連動コンポーネント ● 弥生株式会社 弥生会計 とダウンロード 他ソフトの作成データと連動可能 株式会社フリーウェイジャパン · フリーウェイ経理Pro 株式会社アイ・エヌ・エス · Σ<sup></sup> <del>Ω</del> it Pro-Socio 土ダウンロード す セミナー情報 全国税理士データ通信協同組合連合会 · TACTICS財務 X X メダウンロード 応研株式会社 大蔵大臣AX ●● 個別説明会の 大蔵大臣 NXVerX VerX へ風水出MX.Ver.X、Ver.X<br>大蔵大臣個別原価板MXVerX、VerX<br>建設大臣NXVerX、VerX<br>医療大臣NXVerX、VerX<br>大臣エンタープライズ 会計 ▲ ダウンロード ■■ 企業で税務申告を

## *2.* 該当の「達人シリーズ」のソフト名をクリックします。

該当の連動会計・給与ソフトメーカ一覧画面が表示されます。

## *3.* 該当の連動会計・給与ソフトメーカの[ダウンロード]をクリックします。

該当の連動会計・給与ソフトメーカの最新の連動コンポーネント一覧画面が表示されます。

#### *4.* 該当の連動コンポーネントの[連動コンポーネントをダウンロードする]ボタンをクリックしま す。

画面の右上に[ダウンロード]画面が表示されます。

*5.* [ファイルを開く]をクリックします。

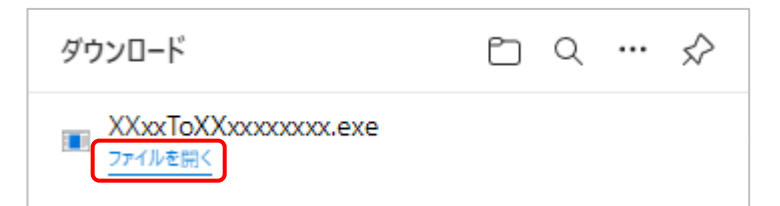

[ユーザーアカウント制御]画面が表示されます。

### *6.* [はい]ボタンをクリックします。 [InstallShield Wizard]画面が表示されます。

- *7.* [次へ]ボタンをクリックします。 [設定内容の確認]画面が表示されます。
- *8.* インストール先のフォルダを確認し、[インストール]ボタンをクリックします。 インストールが開始されます。
- *9.* 完了画面が表示されたら、[完了]ボタンをクリックします。

以上で、「グループ通算の達人from会計王21シリーズ」のインストールは完了です。

## <span id="page-10-0"></span>4.運用方法

「グループ通算の達人from会計王21シリーズ」は、「会計王」のデータから中間ファイルを作成します。 データ取り込みの操作方法は、「会計王」と「グループ通算の達人[個社処理用]」を同一コンピュータに インストールしているかどうかで異なります。

#### <span id="page-10-1"></span>1.「会計王」と「グループ通算の達人[個社処理用]」を同一コンピュータにインストールしている場合

「グループ通算の達人from会計王21シリーズ」で作成した中間ファイルを直接「グループ通算の達人[個 社処理用]」に取り込みます。

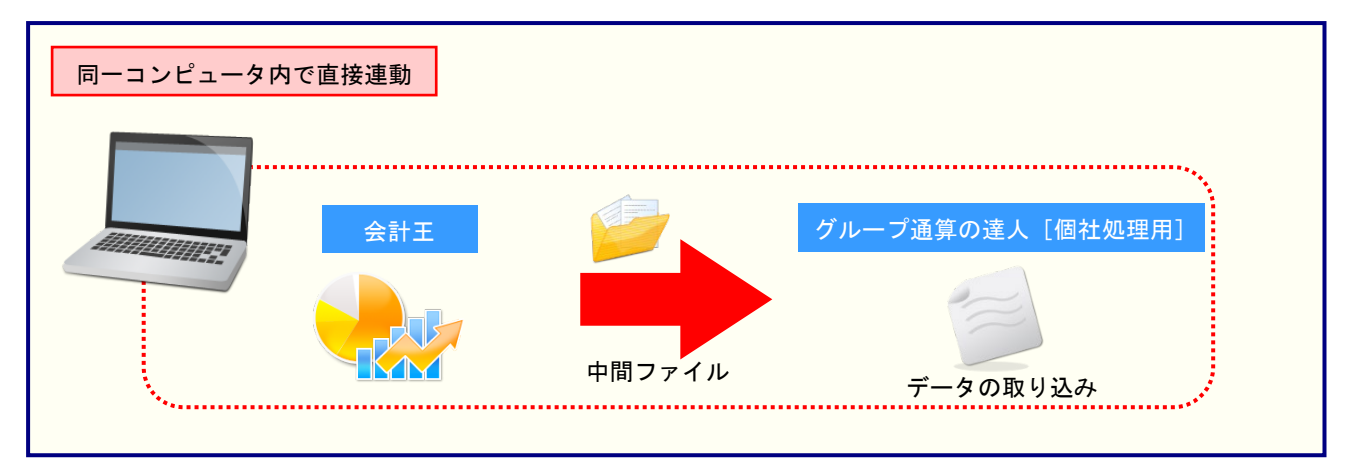

#### <span id="page-11-0"></span>2.「会計王」と「グループ通算の達人[個社処理用]」を別のコンピュータにインストールしている場合

「会計王」をインストールしているコンピュータで中間ファイルを作成し、「グループ通算の達人[個社処 理用]」をインストールしているコンピュータで取り込みます。

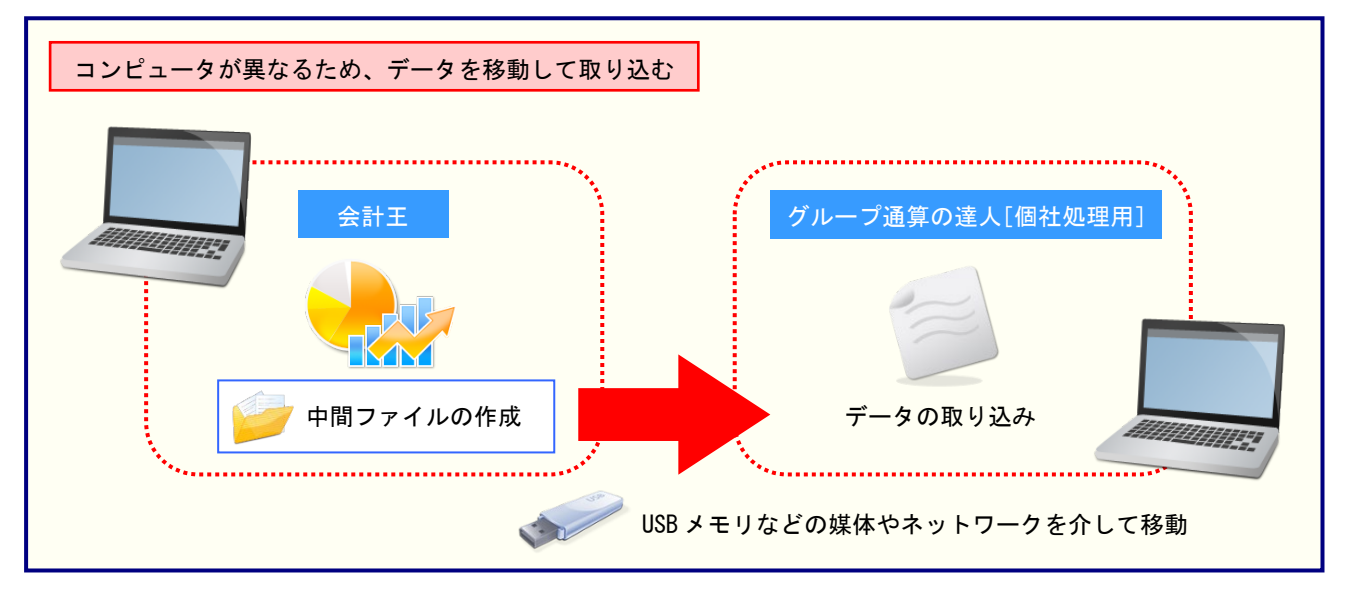

### <span id="page-12-0"></span>5.操作方法

「グループ通算の達人from会計王21シリーズ」を使って、以下の手順で連動します。

事前に「6.[連動対象項目」\(](#page-26-0)P.27)を必ずお読みください。

操作手順は、「会計王」と「グループ通算の達人[個社処理用]」を同一コンピュータにインストールして いるかどうかで異なります。

#### <span id="page-12-1"></span>「グループ通算の達人from会計王21シリーズ」を使用する前に

「グループ通算の達人from会計王21シリーズ」を使用する前に以下の手順で、「会計王」に達人用のユ ーザーを登録し、「会計王」が起動中でも連動できる設定をしてください。この手順は、「会計王」と「グ ループ通算の達人[個社処理用]」を同一コンピュータにインストールしているかどうかにかかわらず、共 通の手順となります。

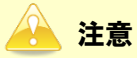

達人用のユーザーを登録しないと「グループ通算の達人from会計王21シリーズ」を使用できません。

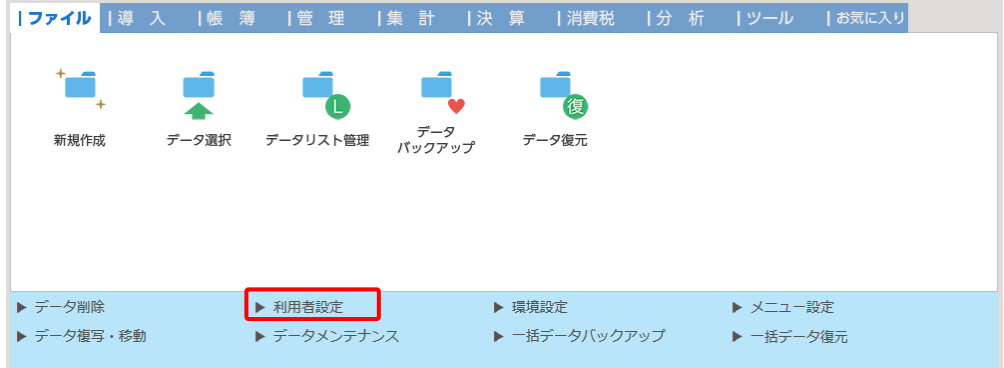

### *1.* 「会計王」を起動し、メニュー[ファイル]-[利用者設定]をクリックします。

[利用者設定]画面が表示されます。

## *2.* [利用者登録]ボタンをクリックします。

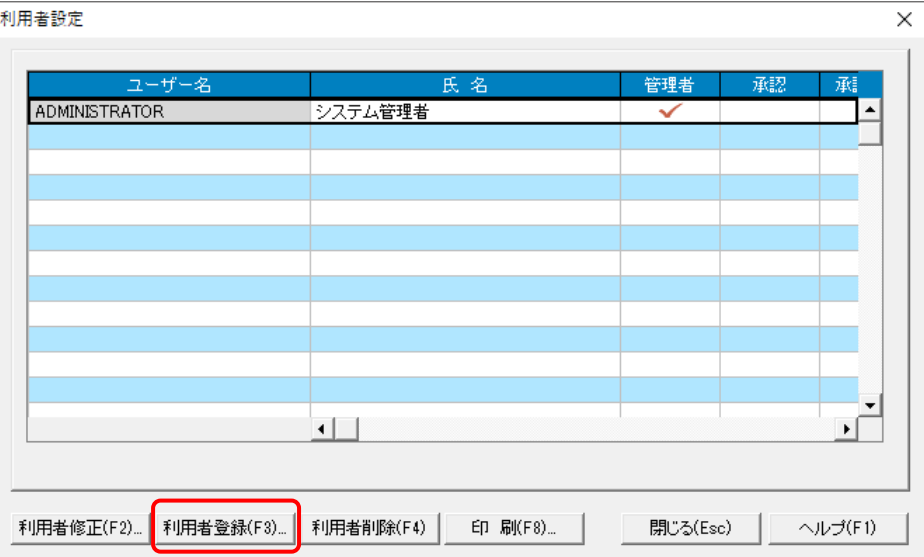

*3.* 「グループ通算の達人from会計王21シリーズ」用のユーザー情報を入力し(①)、[登録] ボタンをクリックします(②)。

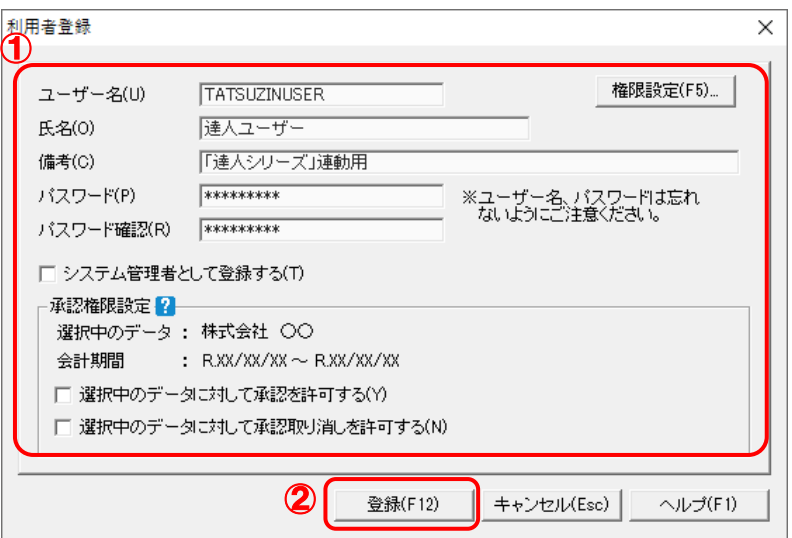

[利用者設定]画面に戻るので、[閉じる]ボタンをクリックします。

※ ユーザー名の先頭を"TATSUZIN"とすることで、達人用のユーザーとして認識されます。 ※ ユーザー名以外の入力は任意となりますが、確認しやすい情報を入力しておくと便利です。 ※ 「会計王」の起動中に連動をしない場合、手順4以降は行いません。

<sup>[</sup>利用者登録]画面が表示されます。

## *4.* メニューバー[ヘルプ]-[達人連携切替]をクリックします。

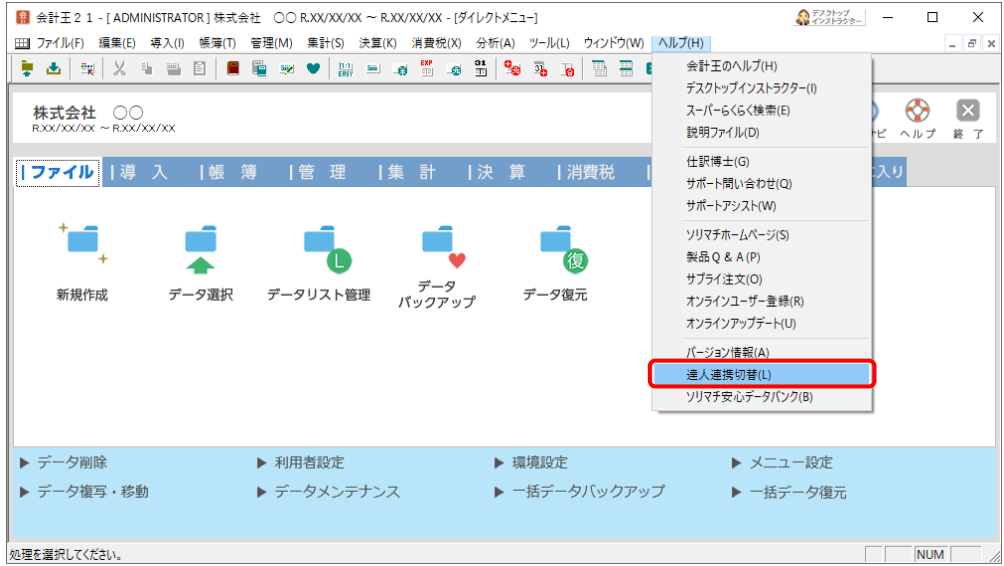

[達人連携切替]画面が表示されます。

### *5.* [接続を許可する]ボタンをクリックします。

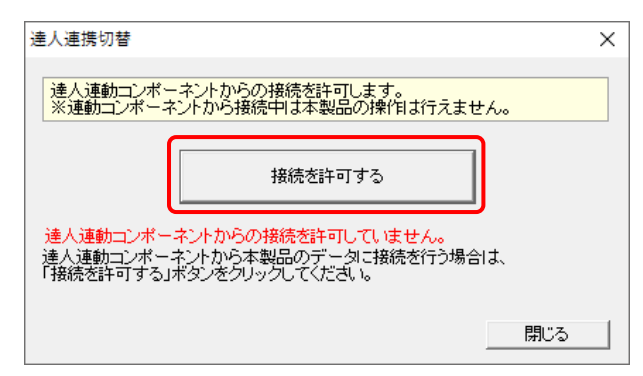

達人連動コンポ―ネントからの接続が許可され、「会計王」が起動中でも連動できるようにな ります。

※ 接続を解除する場合は [接続許可を解除する] ボタンをクリックし、解除してください。

以上で、「グループ通算の達人from会計王21シリーズ」を使用する前の準備は完了です。

<span id="page-15-0"></span>1.「会計王」と「グループ通算の達人[個社処理用]」を同一コンピュータにインストールしている場合

*1.* 「グループ通算の達人[個社処理用]」を起動してデータを取り込む顧問先データを選択し、 業務メニュー「データのインポート]をクリックします。

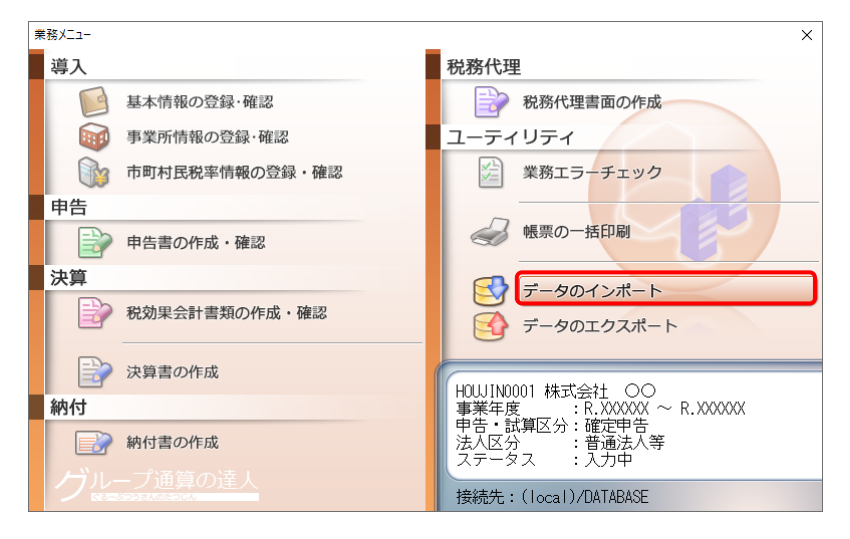

[データのインポート]画面が表示されます。

*2.* [会計王21からのインポート]をクリックして選択し(①)、[確定]ボタンをクリックします  $(2)$ 

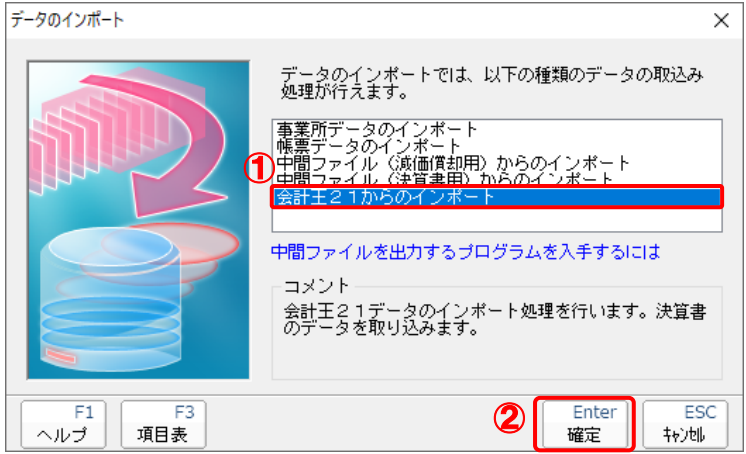

[会計王21 - ログイン]画面が表示されます。

※ 「会計王21PRO」を利用している場合は [会計王21PROからのインポート] を、「会 計王21 介護事業所スタイル」を利用している場合は[会計王21 介護事業所スタイル からのインポート]をクリックして選択し、[確定]ボタンをクリックします。

### *3.* 「会計王」側で登録した[ユーザー名]及び[パスワード]を入力し(①)、[ログイン]ボタンを クリックします(②)。

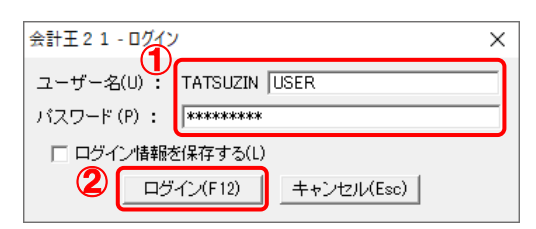

[データ選択]画面が表示されます。

- ※ [ユーザー名]には既に "TATSUZIN" が設定されていますので、後に続く文字を入力します。 ※ 次回以降、[ユーザー名]と[パスワード]を自動で入力するには、[ログイン情報を保存 する] をクリックしてチェックを付けます。
- *4.* 「グループ通算の達人[個社処理用]」に取り込む「会計王」のデータをクリックして選択し (①)、[選択]ボタンをクリックします(②)。

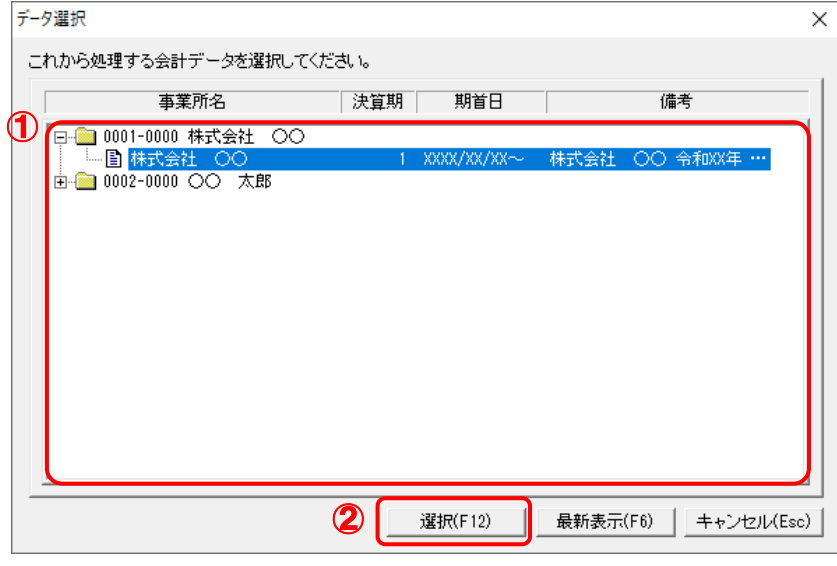

[決算書 - 集計条件]画面が表示されます。

*5.* 集計条件を設定し(①)、[実行]ボタンをクリックします(②)。

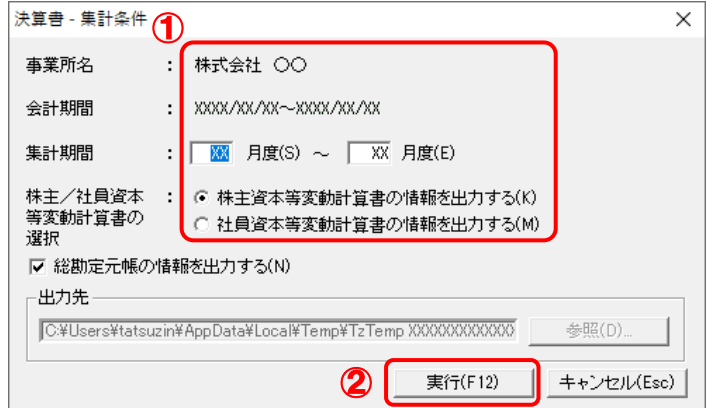

終了画面が表示されます。

※ 「会計王」では「社員資本等変動計算書」の作成はできませんが、ラジオボタンの選択に より「社員資本等変動計算書」としてインポート可能です。

### *6.* [OK]ボタンをクリックします。

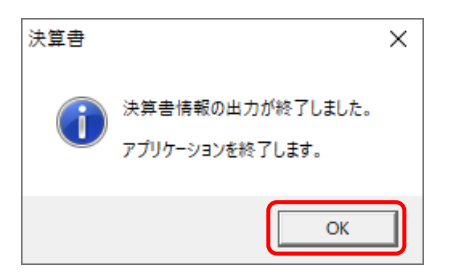

[インポート対象設定]画面が表示されます。

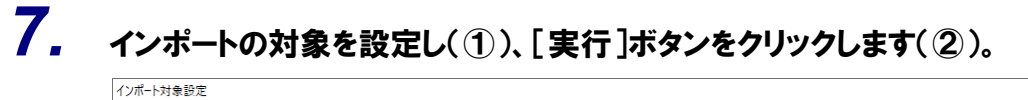

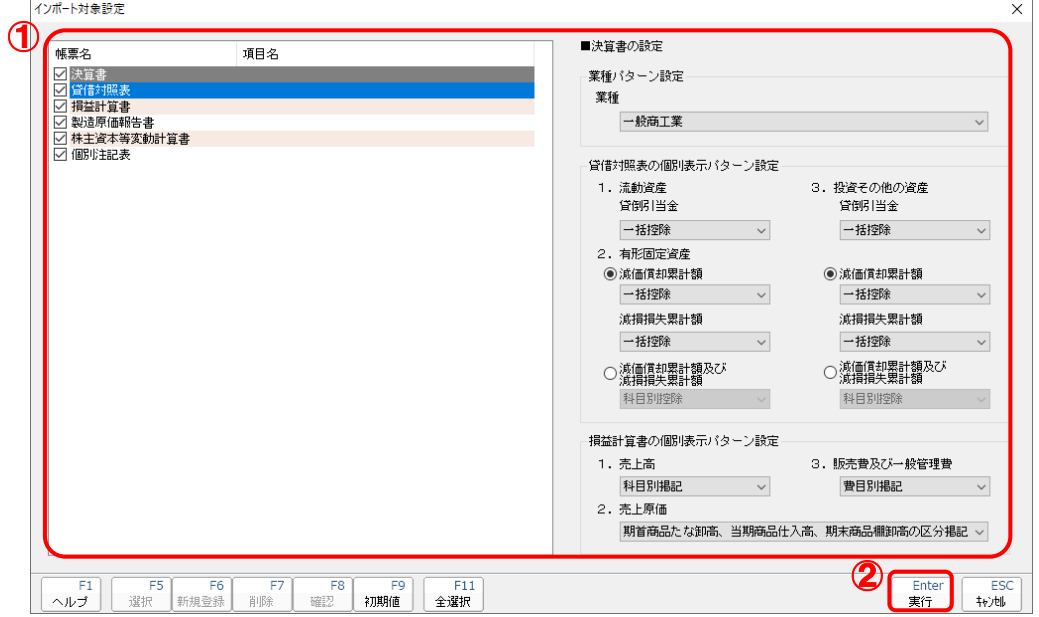

インポートの確認メッセージが表示されます。

## *8.* [OK]ボタンをクリックします。

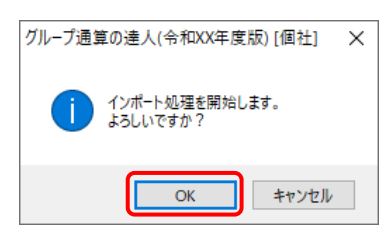

取込の確認メッセージが表示されます。

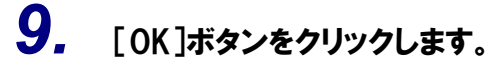

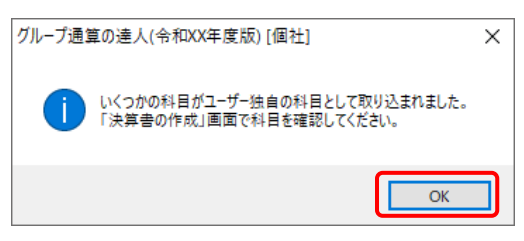

[業務メニュー]画面に戻ります。データの作成(中間ファイルの作成)が終了すると同時に、 「グループ通算の達人[個社処理用]」にデータが取り込まれます。

以上で、データの取り込みは完了です。

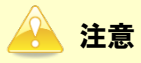

連動後には、「グループ通算の達人[個社処理用]」側で科目の取込設定を行う必要があります。 |操作手順については[『法人税の達人](https://www.tatsuzin-cube.com/community/support/manual/pdf/TZ/OperationGuide/HJOperationGuide.pdf) 運用ガイド』-「付録」-「決算書を作成する」-「科目の取 り込み設定を行う」をご確認ください(運用ガイドは「法人税の達人」ですが、操作手順は同じです)。 <span id="page-20-0"></span>2.「会計王」と「グループ通算の達人[個社処理用]」を別のコンピュータにインストールしている場合

- - *1.* Windowsのスタートメニュー[達人シリーズ]-[グループ通算の達人from会計王21シリー ズ]をクリックします。

「会計王21 - ログイン]画面が表示されます。

- ※ Windows 11の場合は、Windowsのスタートメニュー「すべてのアプリ]をクリックし て表示される「すべてのアプリ]画面で、「達人シリーズ]ー「グループ通算の達人from会 計王21シリーズ]をクリックします。
- ※ Windows 8.1の場合は、[アプリ]画面に表示されている「グループ通算の達人from会計 王21シリーズ]をクリックします。

#### *2.* 「会計王」側で登録した[ユーザー名]及び[パスワード]を入力し(①)、[ログイン]ボタンを クリックします(②)。

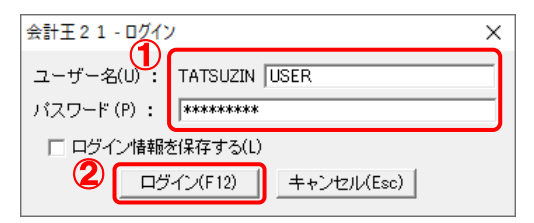

[データ選択]画面が表示されます。

※ [ユーザー名]には既に"TATSUZIN"が設定されていますので、後に続く文字を入力します。 ※ 次回以降、[ユーザー名]と[パスワード]を自動で入力するには、[ログイン情報を保存 する] をクリックしてチェックを付けます。

*3.* 「グループ通算の達人[個社処理用]」に取り込む「会計王」のデータをクリックして選択し (①)、[選択]ボタンをクリックします(②)。

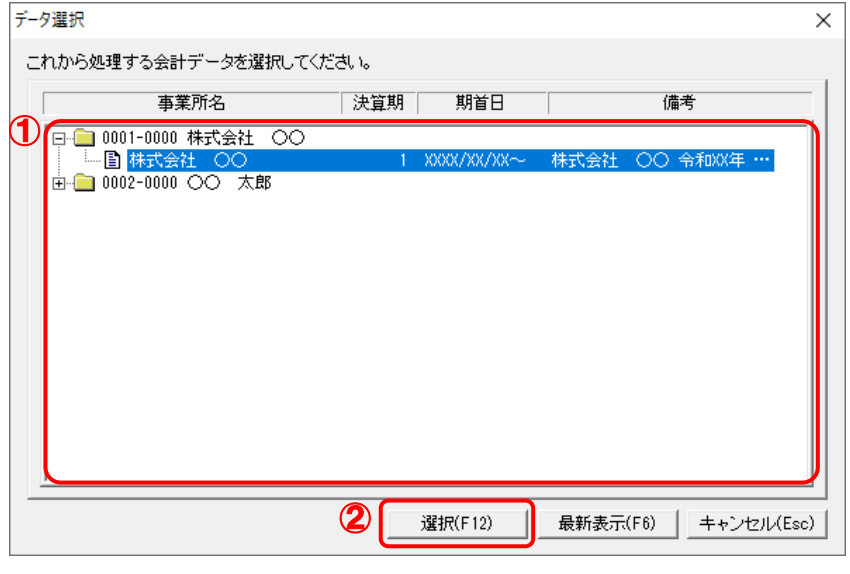

[決算書 - 集計条件]画面が表示されます。

## *4.* 集計条件を設定し(①)、[参照]ボタンをクリックします(②)。

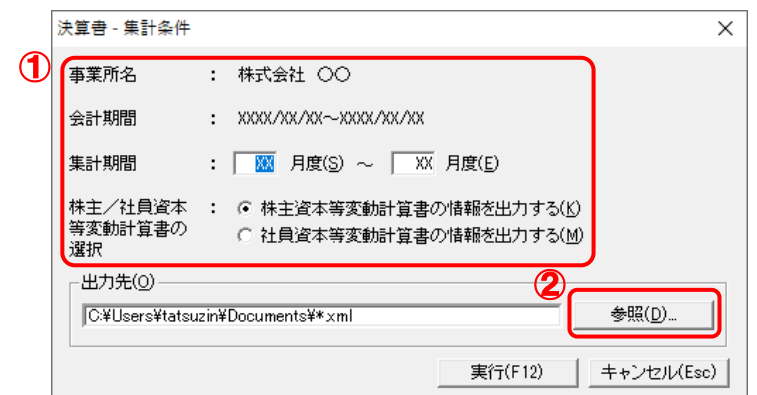

[保存ファイルを指定]画面が表示されます。

※ 「会計王」では「社員資本等変動計算書」の作成はできませんが、ラジオボタンの選択に より「社員資本等変動計算書」としてインポート可能です。

*5.* [保存する場所](①)と[ファイル名]を指定し(②)、[保存]ボタンをクリックします(③)。

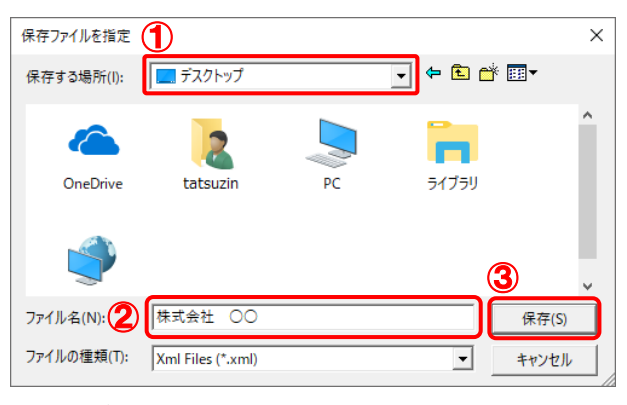

[決算書 - 集計条件]画面に戻ります。

※ 出力先のファイル拡張子にはxmlを指定してください。

## *6.* [実行]ボタンをクリックします。

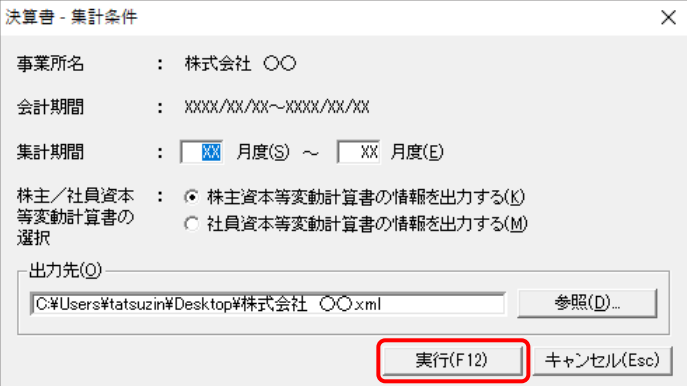

終了画面が表示されます。

## *7.* [OK]ボタンをクリックします。

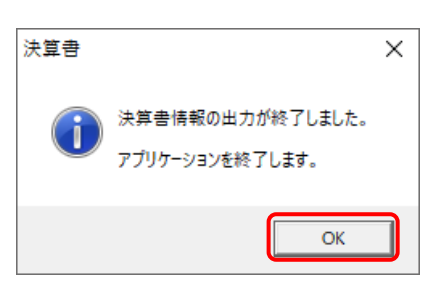

手順5で指定した出力先に、中間ファイルが作成されます。

- *8.* 作成された中間ファイルを、USBメモリなどの媒体やネットワークを介して「グループ通算の 達人[個社処理用]」をインストールしているコンピュータに移動します。
- *9.* 「グループ通算の達人[個社処理用]」を起動して中間ファイルを取り込む顧問先データを 選択し、業務メニュー「データのインポート]をクリックします。

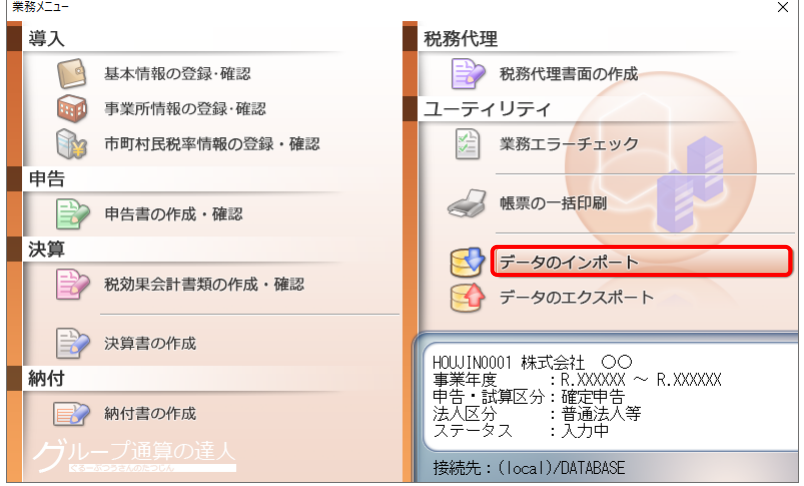

[データのインポート]画面が表示されます。

*10.* [中間ファイル(決算書用)からのインポート]をクリックして選択し(①)、[確定]ボタンをク リックします(②)。

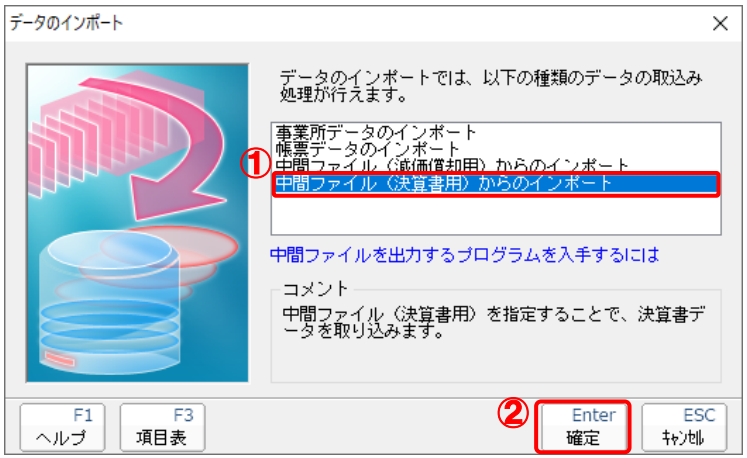

[データインポート]画面が表示されます。

*11.* 作成した中間ファイルをクリックして選択し(①)、[開く]ボタンをクリックします(②)。

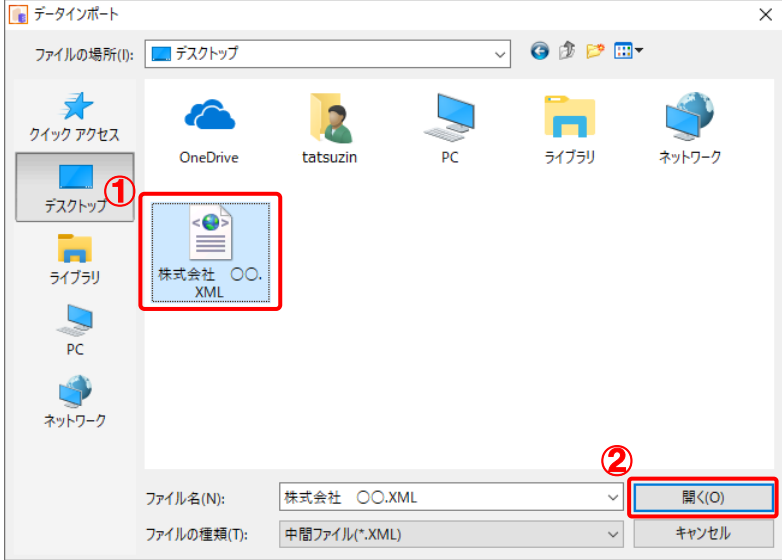

[インポート対象設定]画面が表示されます。

*12.* インポートの対象を設定し(①)、[実行]ボタンをクリックします(②)。

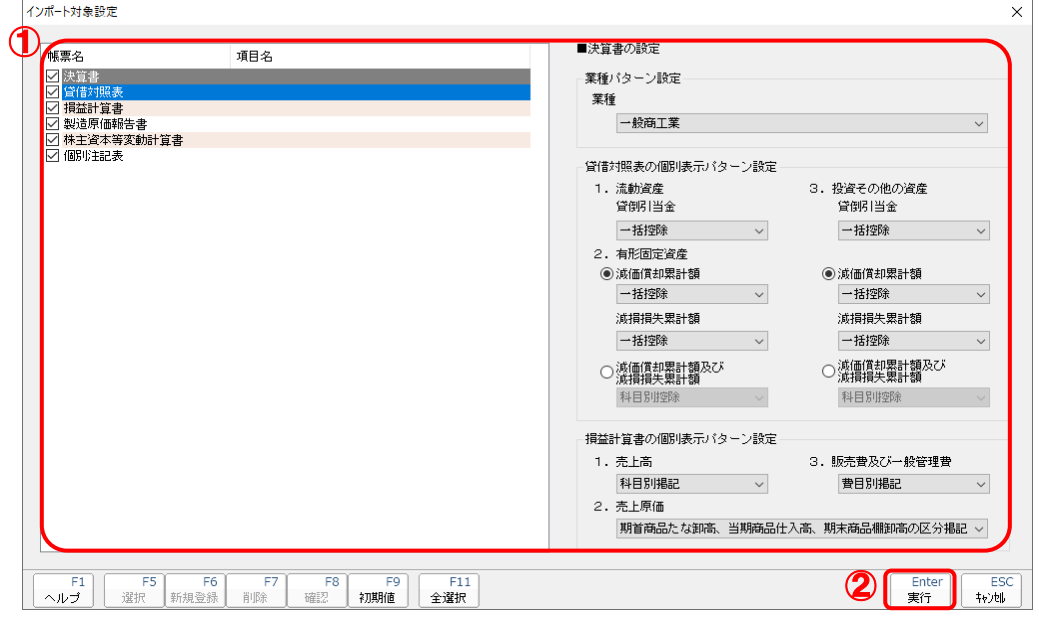

インポートの確認メッセージが表示されます。

## *13.* [OK]ボタンをクリックします。

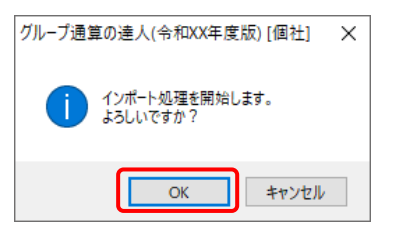

取込の確認メッセージが表示されます。

## *14.* [OK]ボタンをクリックします。

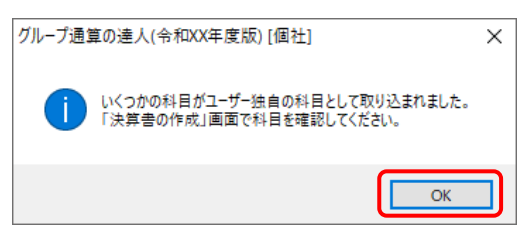

[業務メニュー]画面に戻ります。

以上で、データの取り込みは完了です。

### 注意

連動後には、「グループ通算の達人[個社処理用]」側で科目の取込設定を行う必要があります。 提作手順については[『法人税の達人](https://www.tatsuzin-cube.com/community/support/manual/pdf/TZ/OperationGuide/HJOperationGuide.pdf) 運用ガイド』-「付録」-「決算書を作成する」-「科目の取 り込み設定を行う」をご確認ください(運用ガイドは「法人税の達人」ですが、操作手順は同じです)。

## <span id="page-26-0"></span>6.連動対象項目

「グループ通算の達人from会計王21シリーズ」では、「会計王」の決算書よりデータを取り込みます。

#### <span id="page-26-1"></span>「会計王」から連動するデータ(連動元)

「会計王」からはメニュー [決算] ー [決算書]の決算書データが連動します。

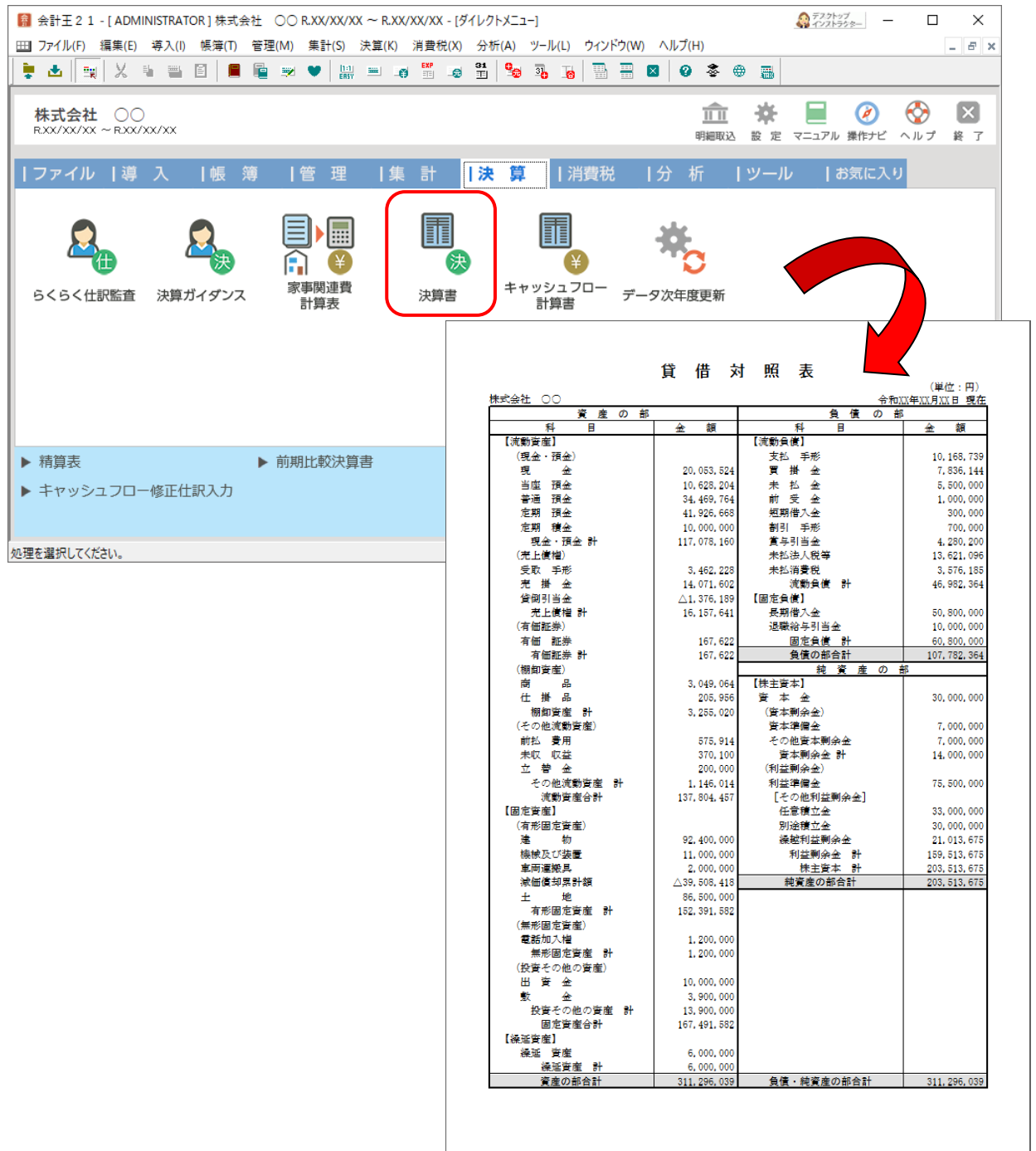

#### <span id="page-27-0"></span>「グループ通算の達人[個社処理用]」に連動するデータ(連動先)

「グループ通算の達人[個社処理用]」に連動するデータは以下のとおりです。次ページ以降の各画面及び 帳票の太枠部分が連動対象項目です。

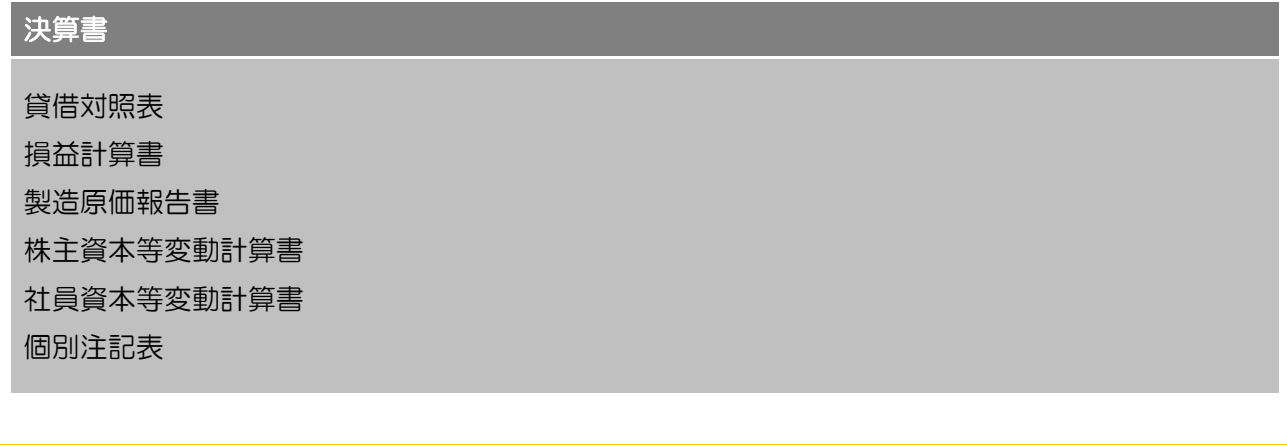

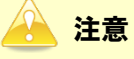

設定について:

「グループ通算の達人 [個社処理用]」にデータが取り込まれた直後、可能な限り自動的に設定が行わ れます。データを取り込んだのち、「グループ通算の達人[個社処理用]」の[取込設定]画面にて設 定を確認してください。

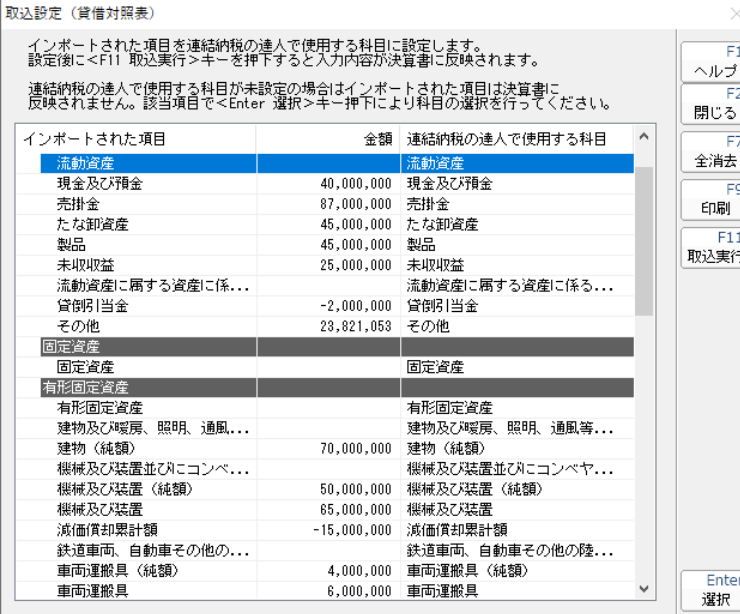

個別注記表について:

「会計王」のメニュー [決算] - [決算書] - [決算書作成] 画面の [印刷する注記事項を選んでく ださい。]画面にて、[注記入力方法]-[注記表を「法人税の達人」へ連動可能な形式で入力する] をクリックしてチェックを付けると連動可能となります。

株主資本等変動計算書について:

「会計王」で入力した変動事由の入力内容は連携しません。

データを取り込んだのち、「グループ通算の達人[個社処理用]の達人」の「株主資本等変動計算書」 にて入力して該当する個所に入力してください。

集計条件について:

「会計王」で設定した決算書作成における集計条件は連携しません。

社員資本等変動計算書について:

「会計王」では「社員資本等変動計算書」の作成はできませんが、連動コンポーネントのラジオボタ ンの選択により「社員資本等変動計算書」としてインポート可能です。

修正の必要のある勘定科目について:

「会計王」にて、以下の科目性格を設定した勘定科目の期首残高や仕訳が入力してある場合、正しい 分類に出力することができません。

『【固定資産】』

『貸倒引当金(固定資産)』

『減価償却累計額(固定資産)』

「会計王」の勘定科目設定画面にて、科目性格を [有形固定資産] [無形固定資産] [投資その他の資 産]のいずれかに設定してから出力処理を行ってください。

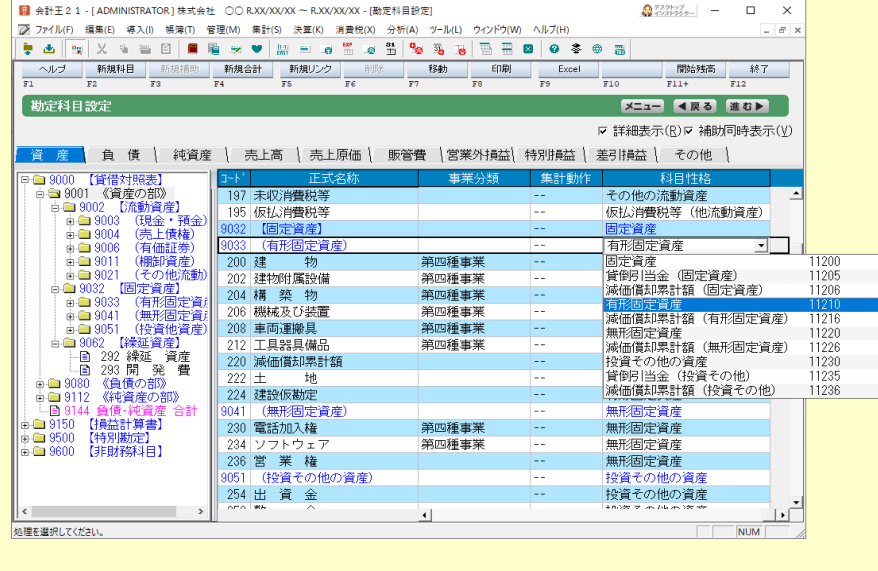

申告書

入力用帳票[六(一)・八(一)] 別表十四(二) 別表十五

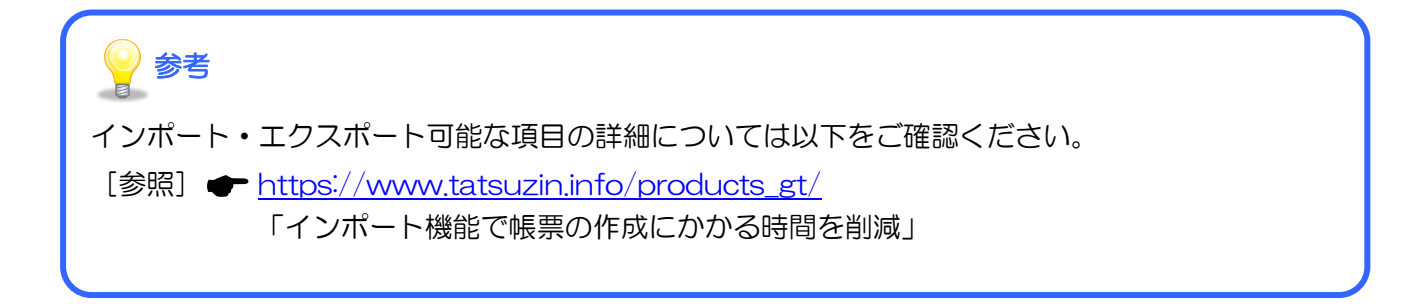

#### <span id="page-30-0"></span>貸借対照表

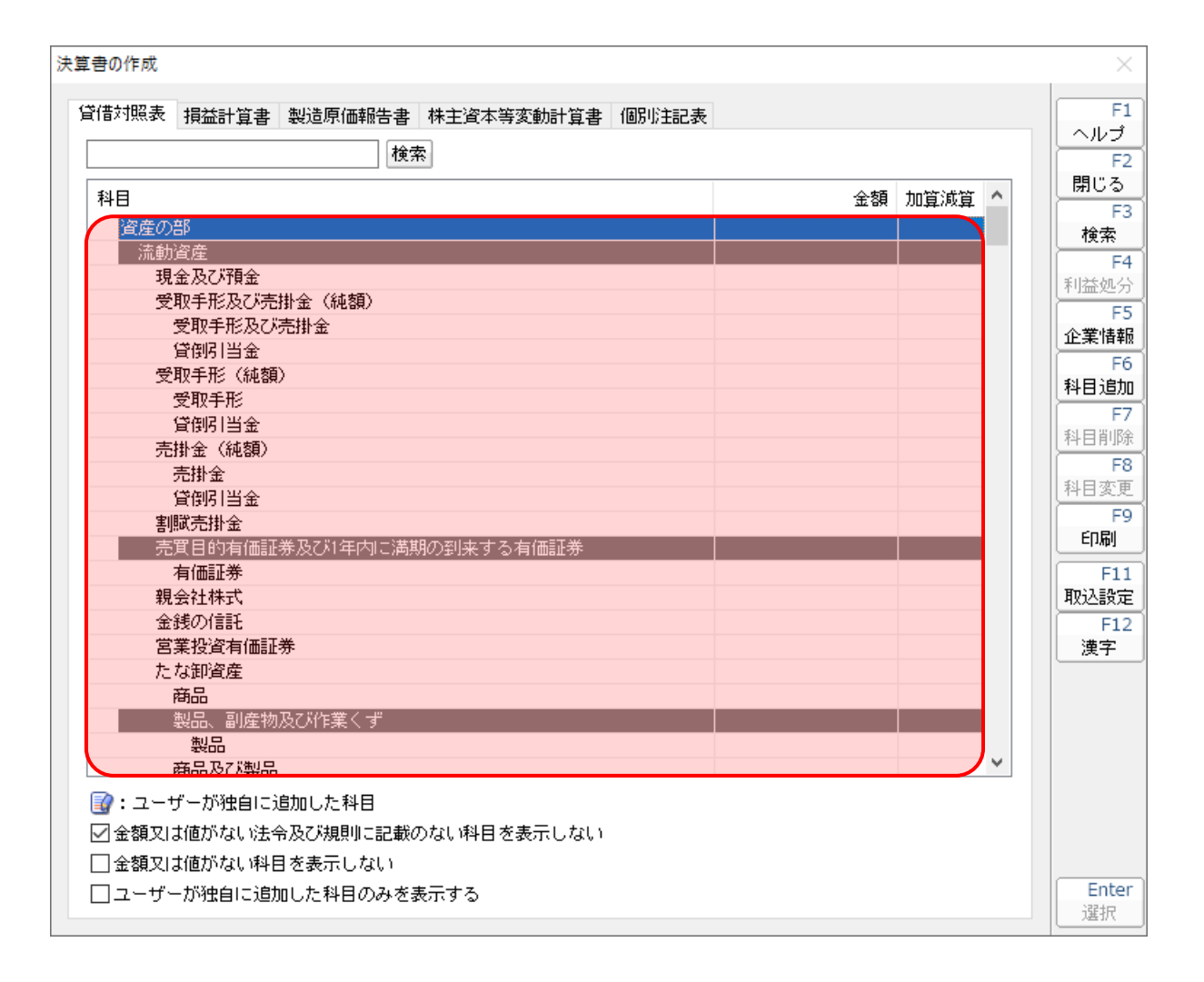

#### <span id="page-31-0"></span>損益計算書

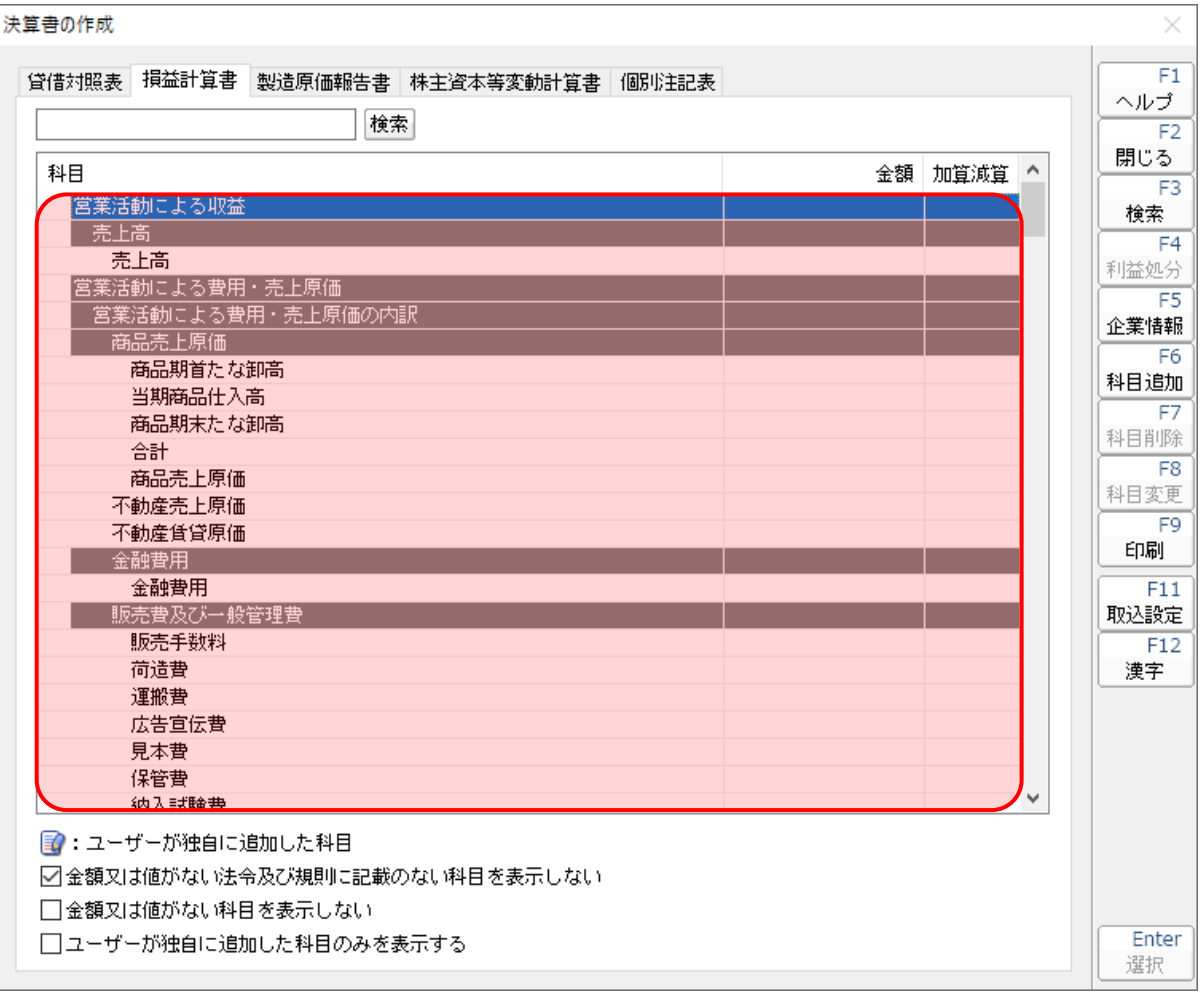

#### <span id="page-32-0"></span>製造原価報告書

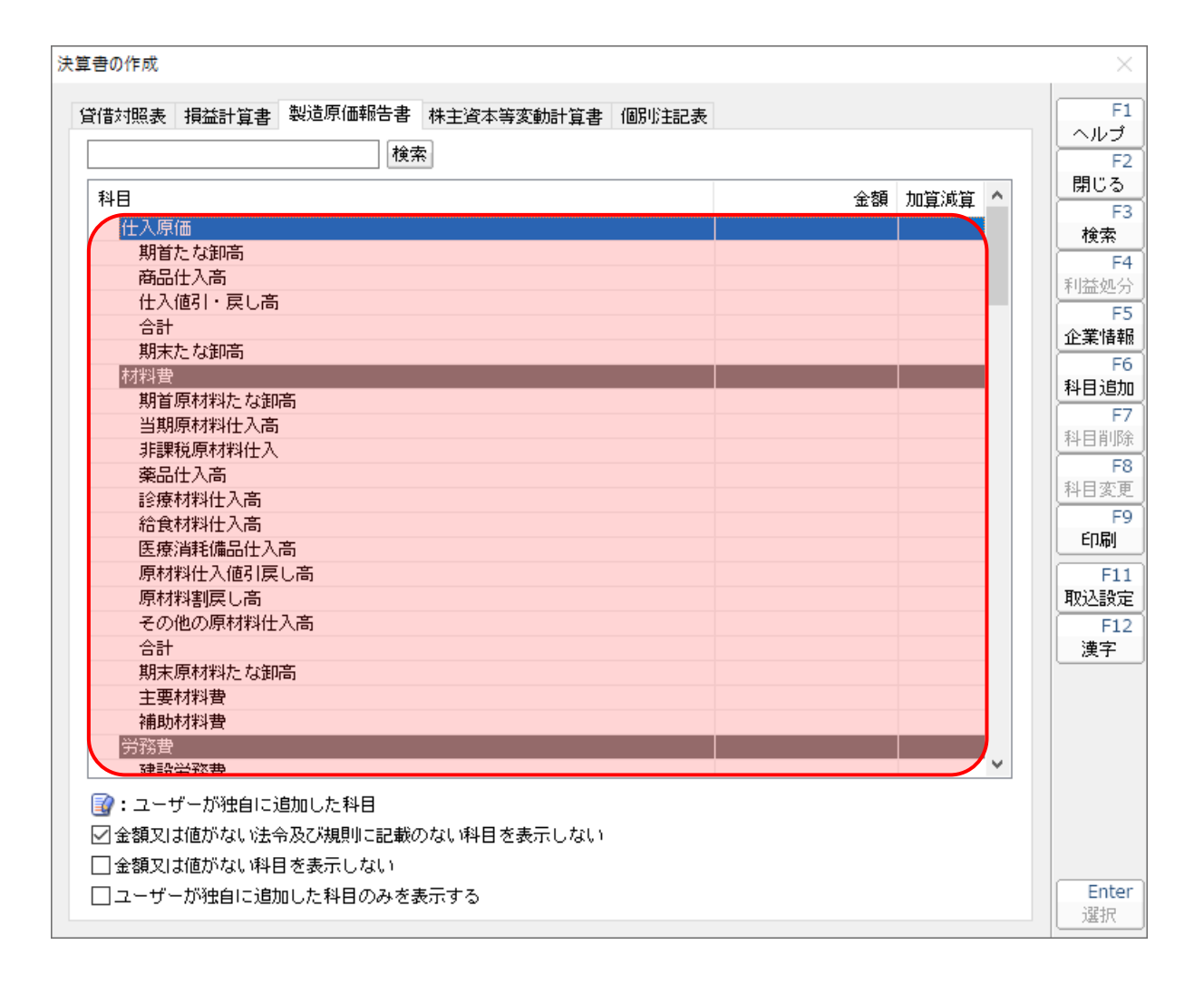

<span id="page-33-0"></span>株主資本等変動計算書等

株主資本等変動計算書

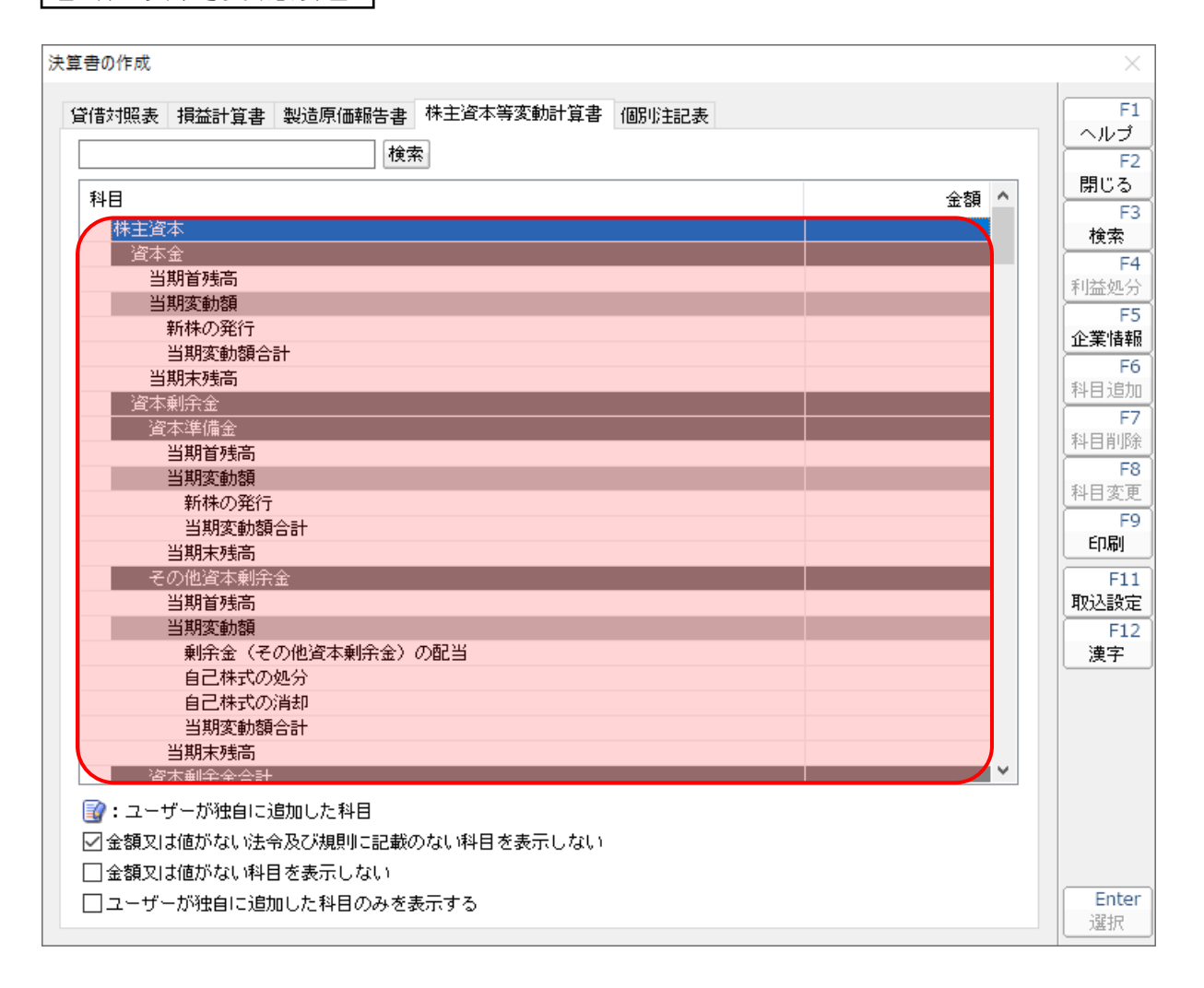

社員資本等変動計算書

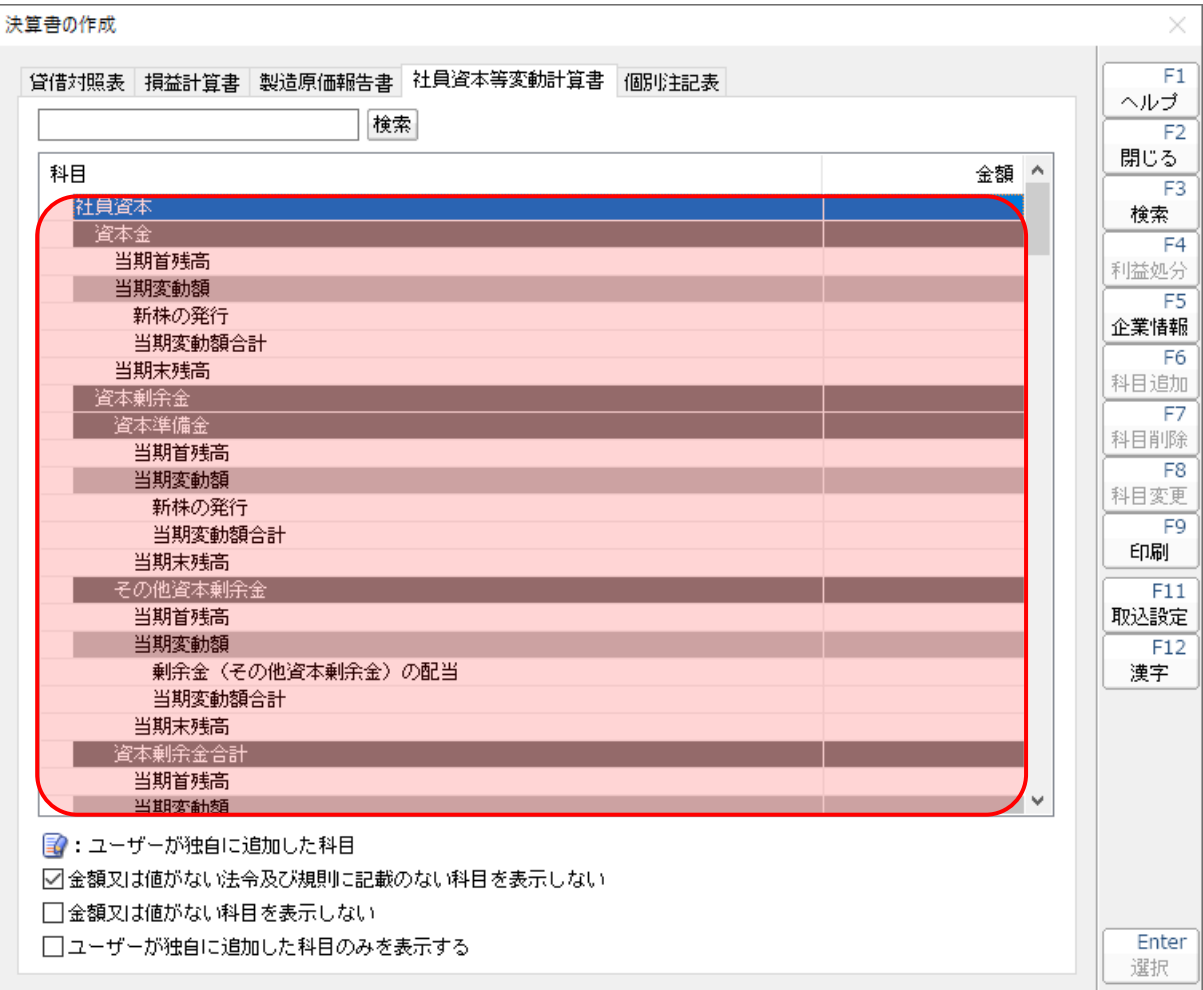

#### <span id="page-35-0"></span>個別注記表

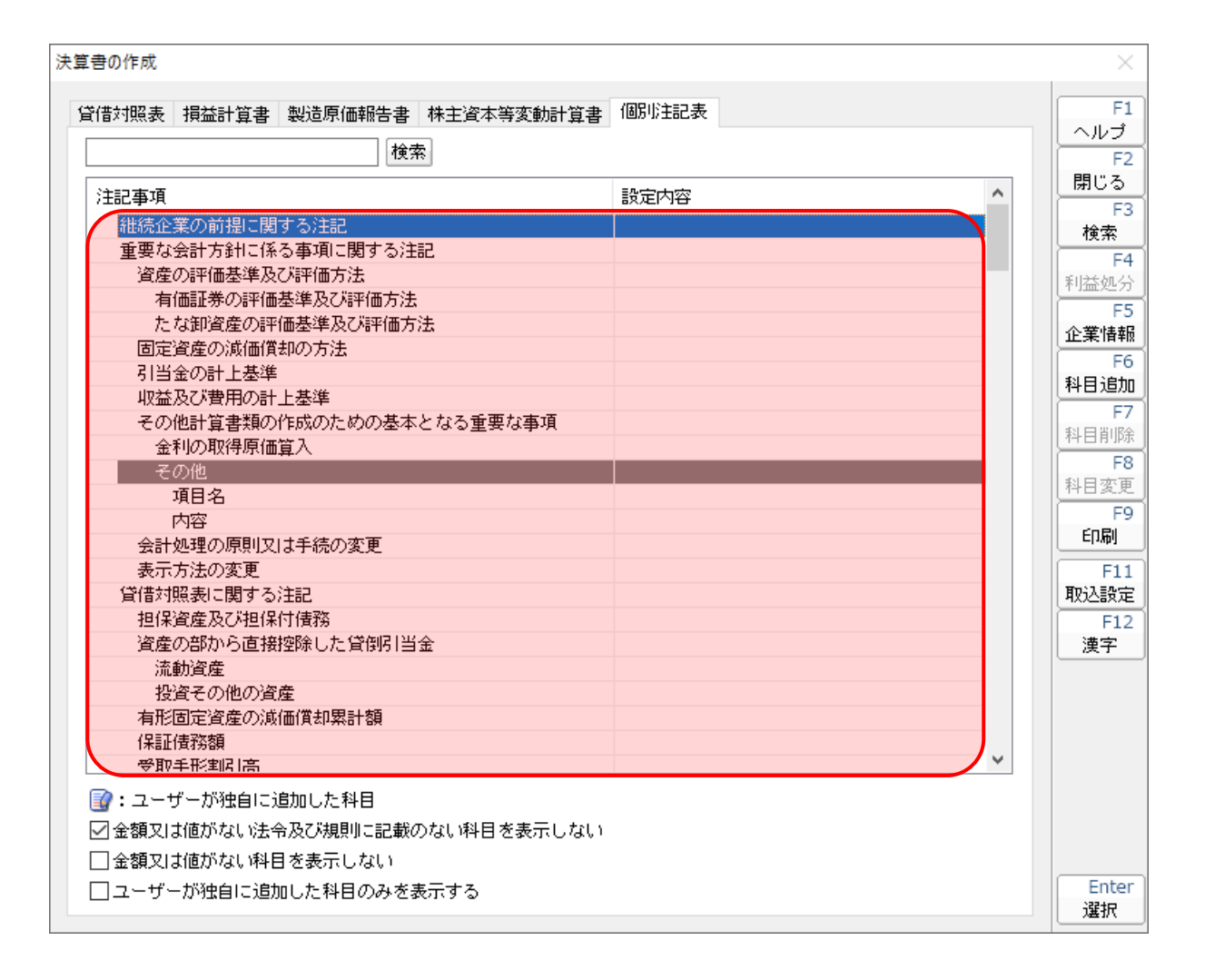

<span id="page-36-0"></span>入力用帳票[六(一)・八(一)]

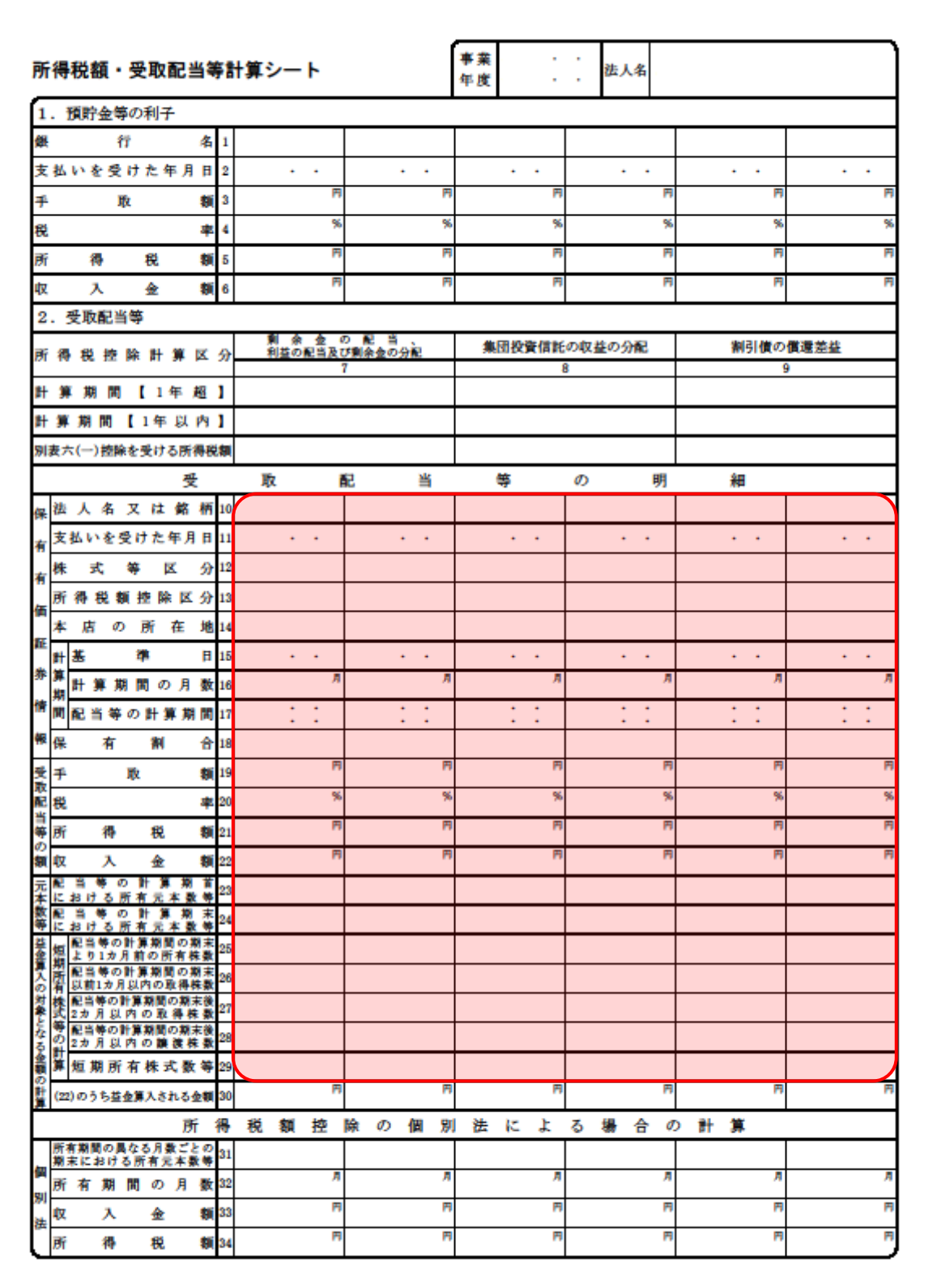

### <span id="page-37-0"></span>別表十四(二)

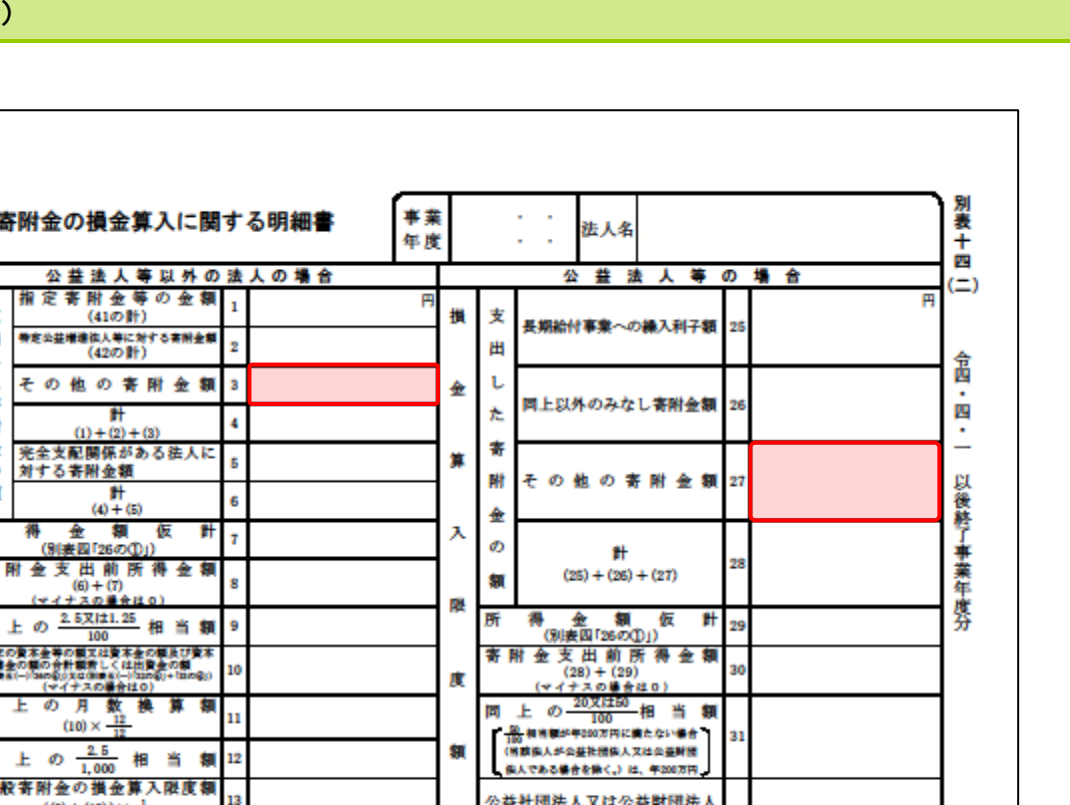

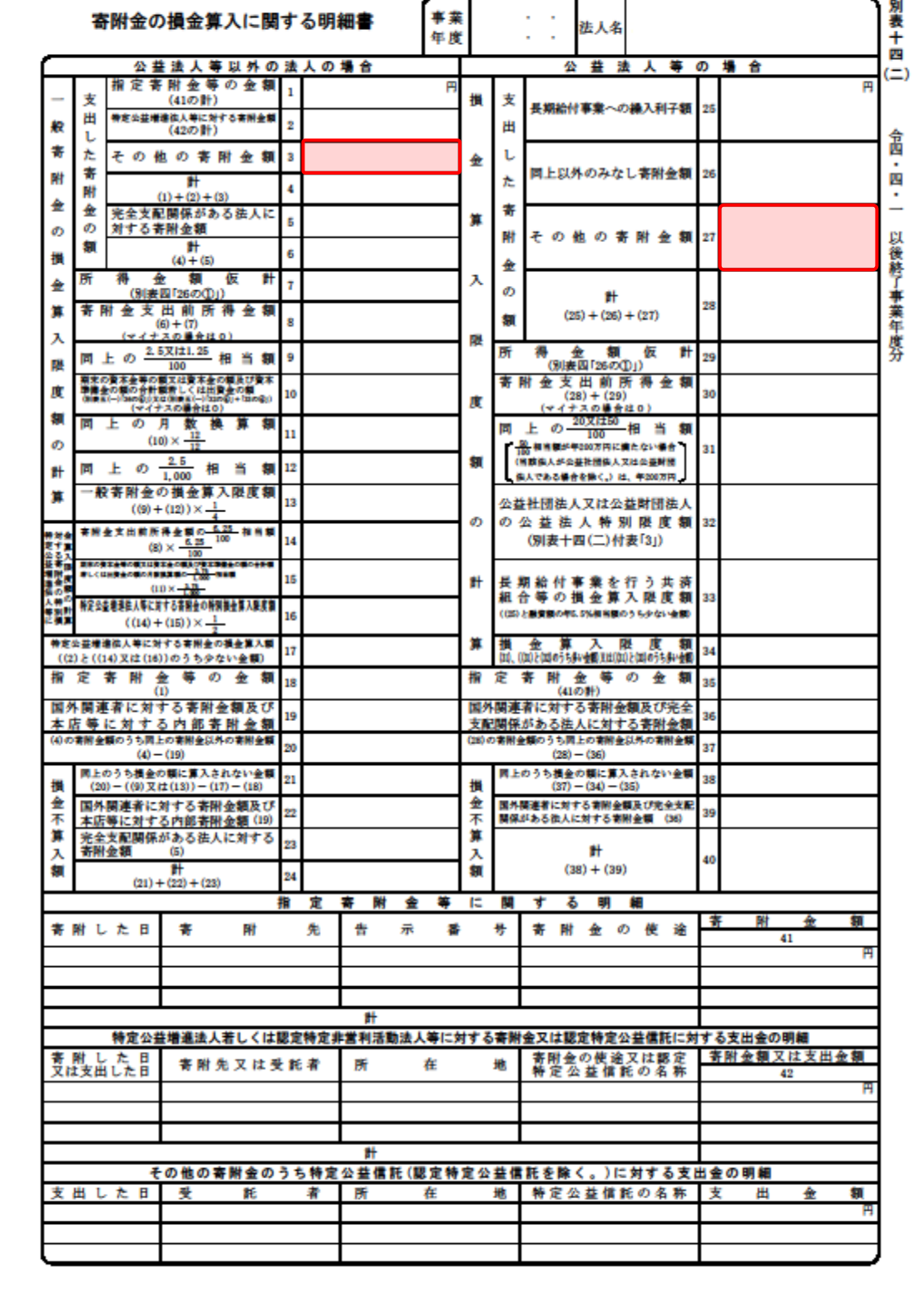

#### <span id="page-38-0"></span>別表十五

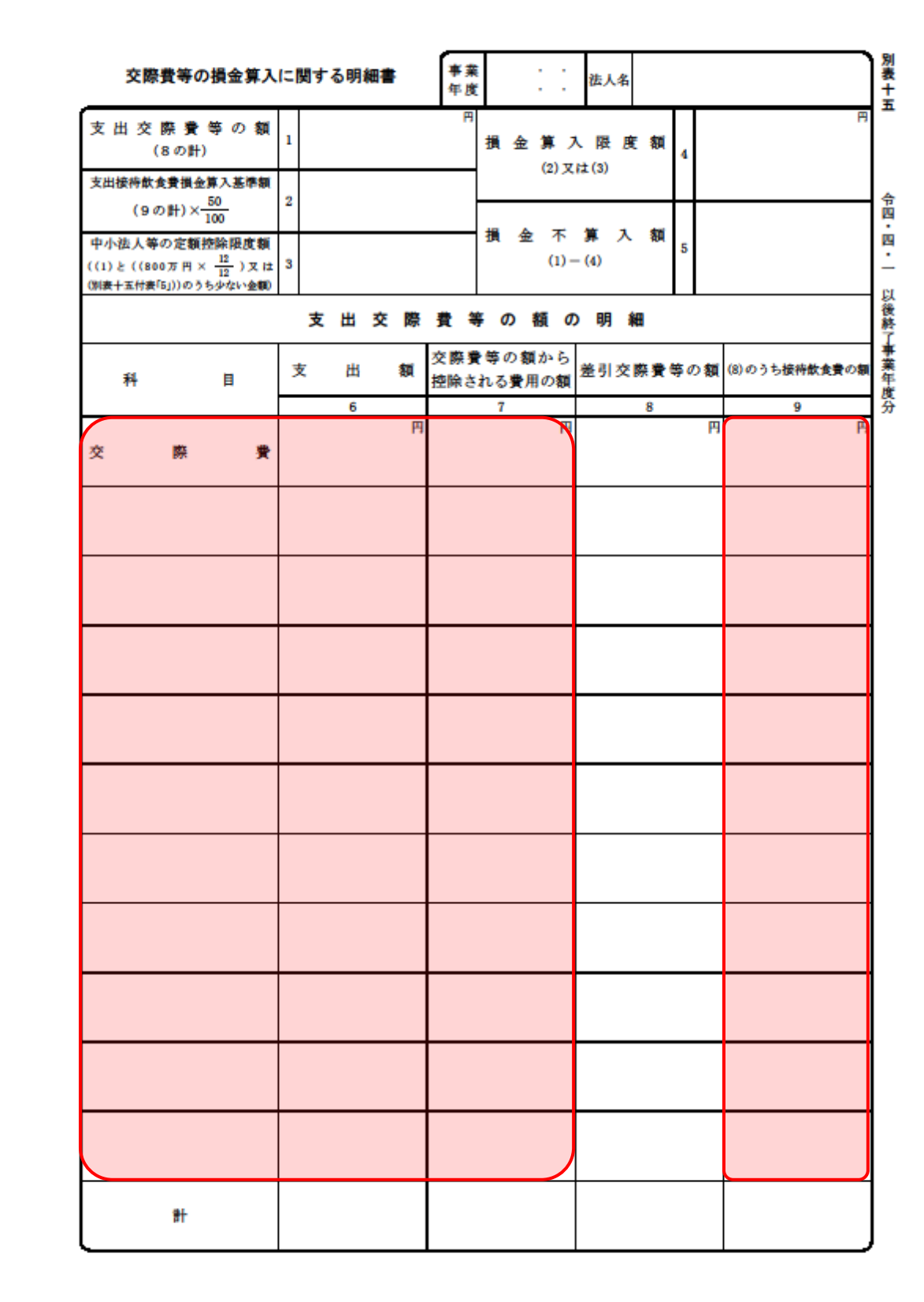

### <span id="page-39-0"></span>7.アンインストール方法

「グループ通算の達人from会計王21シリーズ」をコンピュータからアンインストールするには、以下の 手順で行います。

#### 注意

アンインストール作業中に「ユーザーアカウント制御]画面が表示されることがあります。その場合 は [はい] ボタンをクリックして作業を進めてください (必要に応じてパスワードを入力します)。

*1.* Windowsのスタートメニュー[Windowsシステムツール]-[コントロールパネル]をクリックし ます。

[コントロールパネル]画面が表示されます。

- ※ Windows 11の場合は、Windowsのスタートメニュー「すべてのアプリ]をクリックし て表示される「すべてのアプリ]画面で、「Windowsツール]-「コントロールパネル] をクリックします。
- ※ Windows 8.1の場合は、「アプリ]画面に表示されている「グループ通算の達人from会 計王21シリーズ]を右クリックー「アンインストール]をクリックし、手順3に進みま す。

### *2.* [プログラムのアンインストール]をクリックします。

[プログラムのアンインストールまたは変更]画面が表示されます。

- ※ 「コントロールパネル]画面をアイコン表示にしている場合は、「プログラムと機能]を クリックします。
- *3.* [グループ通算の達人from会計王21シリーズ]をクリックして選択し、[アンインストールと 変更]をクリックします。

[プログラムの保守] 画面が表示されます。

*4.* [削除]を選択した状態で[次へ]ボタンをクリックします。

確認画面が表示されます。

*5.* [OK]ボタンをクリックします。

アンインストールが開始されます。

*6.* 完了画面が表示されたら、[完了]ボタンをクリックします。

以上で、「グループ通算の達人from会計王21シリーズ」のアンインストールは完了です。

7.アンインストール方法 40

### <span id="page-40-0"></span>8.著作権・免責等に関する注意事項

- ・ 「グループ通算の達人from会計王21シリーズ」のソフトウエア製品全体の著作権、工業所有権の一 切の知的財産権はソリマチ株式会社に帰属するものとします。
- ・ 「グループ通算の達人from会計王21シリーズ」の複製物(バックアップ・コピー)は、不慮の事故 に備えて1部のみ作成することができます。
- ・ 「グループ通算の達人from会計王21シリーズ」を使用した結果の損害及び影響について、原因のい かんを問わず、弊社及びソリマチ株式会社は一切の賠償の責任を負いません。
- ・ 「グループ通算の達人from会計王21シリーズ」のプログラム及びドキュメント等の一部または全部 をどのような場合でもその形態を問わず無断で解析・改造・配布等を行うことはできません。
- ・ 「グループ通算の達人from会計王21シリーズ」のソフトウエア製品仕様は、事前の通知なしに変更 することがあります。

グループ通算の達人from会計王21シリーズ 運用ガイド 2022年8月6日初版